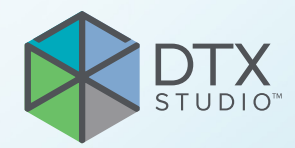

# DTX Studio™ Clinic Sürüm 3.4

**Kullanım Talimatları**

# **İçindekiler**

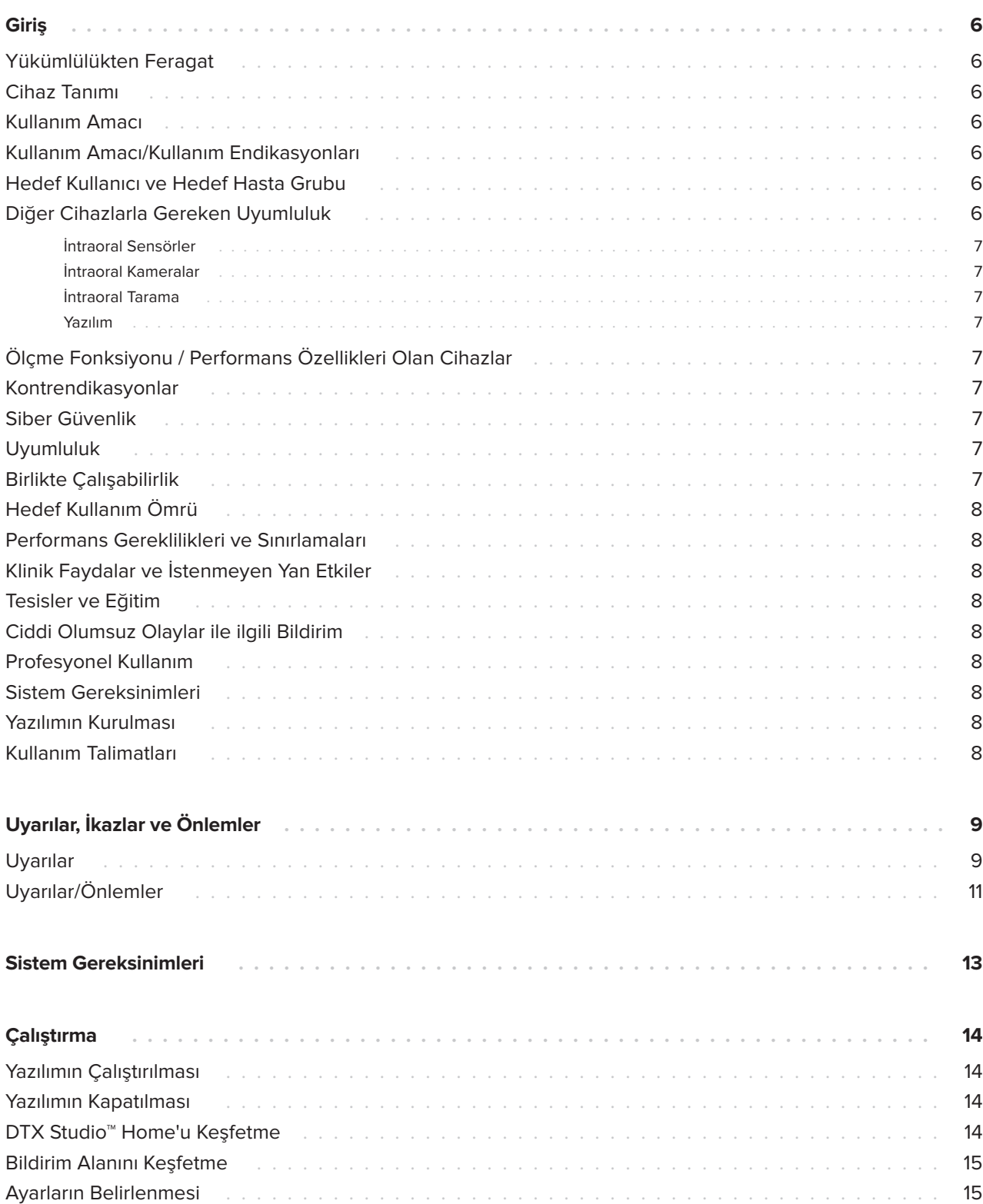

![](_page_2_Picture_203.jpeg)

![](_page_3_Picture_167.jpeg)

![](_page_4_Picture_212.jpeg)

# <span id="page-5-0"></span>**Yükümlülükten Feragat**

Bu ürün, genel bir konseptin parçasıdır ve metnin devamında "Şirket" olarak adlandırılan Nobel Biocare'in talimatları ve tavsiyeleri uyarınca yalnızca ilişkili orijinal ürünler ile birlikte kullanılabilir. Üçüncü taraflarca üretilmiş ürünlerin Şirket'e ait ürünler ile birlikte tavsiye edilmeyen kullanımı, açık veya zımni her türlü garantiyi ve diğer yükümlülüğü geçersiz kılar. Kullanıcının, herhangi bir ürünün özel hasta ve durumlar için uygun olup olmadığını belirleme yükümlülüğü vardır. Şirket, bu ürünlerin kullanılmasına bağlı profesyonel kanıdaki veya uygulamadaki her türlü hatadan kaynaklanan veya bu hatalarla bağlantılı dolaylı, dolaysız, ceza gerektiren veya diğer hasarlarla ilgili olarak, ifade edilen veya zımni her türlü yükümlülükten feragat eder ve bu hasarlardan sorumlu değildir. Kullanıcı, ilgili ürün ve uygulamaları hakkındaki son gelişmeleri düzenli olarak incelemekle de yükümlüdür. Tereddüt edilmesi durumunda, kullanıcı Şirket ile irtibat kurmak zorundadır. Bu ürünün kullanılması kullanıcının kontrolünde olduğundan, bunlar kullanıcının sorumluluğundadır. Şirket bu sebepten kaynaklanan hasarla ilgili olarak herhangi bir sorumluluk üstlenmez. Bu Kullanım Talimatlarında ayrıntıları verilen bazı ürünlerin tüm pazarlarda ruhsatlandırma ile ilgili onayının alınmamış, pazara sürülmemiş veya satılmak üzere ruhsatlandırılmamış olabileceğine lütfen dikkat edin.

**DTX Studio Clinic'i kullanmadan önce lütfen bu Kullanım Talimatlarını okuyun ve ileride başvurmak üzere saklayın. Bu belgede bulunan bilgilerin düzgün ve sorunsuz çalışabilmeniz için verildiğini lütfen aklınızda bulundurun.**

## **Cihaz Tanımı**

DTX Studio Clinic; dental, kraniomaksillofasiyal ve ilişkili tedavilere ait 2D ve 3D görüntüleme verilerinin zamanında analiz edilmesinde kullanılan, diş hekimlerine/tıp doktorlarına yönelik bir yazılım arayüzüdür. DTX Studio Clinic, farklı cihazlarla (örneğin intraoral röntgenler, (CB)CT tarayıcılar, intraoral tarayıcılar, intraoral ve ekstraoral kameralar) elde edilen görüntüleme verilerini görüntüler ve işler. DTX Studio Clinic, potansiyel dental bulguları veya artefaktları yakalamak için intraoral radyografileri analiz eden, yapay zeka destekli bir Odak Alanı Saptama algoritmasına sahiptir. Saptanan odak alanları, kullanıcı tarafından onaylandıktan sonra bulgulara dönüştürülebilir.

## **Kullanım Amacı**

Yazılımın kullanım amacı, dental ve kraniomaksillofasiyal prosedürlere yönelik tanısal süreç ve tedavi planının desteklenmesidir.

### **Kullanım Amacı/Kullanım Endikasyonları**

DTX Studio Clinic, dental ve kraniomaksillofasiyal görüntü bilgilerinin alımı, yönetimi, aktarımı ve analizine yönelik bir yazılım programıdır. Şüpheli dental bulguların saptanmasına yardımcı olmak ve dental restoratif çözümler için tasarım girdisi sağlamak amacıyla kullanılabilir.

Tanısal sürecin ve tedavi planlamasının desteklenmesi için, çeşitli kaynaklardan elde edilen dijital görüntüleri görüntüler ve geliştirir. Bu görüntüleri sistemin içerisinde veya farklı konumlardaki bilgisayar sistemlerinde depolar ve sağlar.

### **Hedef Kullanıcı ve Hedef Hasta Grubu**

DTX Studio Clinic; dental, kraniomaksillofasiyal ya da ilişkili tedavilere tabi hastaların tedavi edilmesinde disiplinler arası bir tedavi ekibi tarafından, ekibin desteklenmesi amacıyla kullanılır.

### **Diğer Cihazlarla Gereken Uyumluluk**

DTX Studio ekosistemi, en çok kullanılan işletim sistemleri olan Windows ve Mac ile, en son sürümleri dahil olmak üzere uyumludur.

<span id="page-6-0"></span>**Giriş**

### **İntraoral Sensörler**

DEXIS™ Titanium, DEXIS Platinum, GXS-700™, DEXIS IXS™, Gendex™ GXS-700.

### **İntraoral Kameralar**

DEXIS DexCAM™ 4 HD, DEXIS DexCAM 3, DEXIS DexCAM 4, Gendex GXC-300™, KaVo DIAGNOcam™ Vision Full HD, KaVo DIAGNOcam, CariVu™, KaVo ERGOcam™ One.

### **İntraoral Tarama**

MEDIT™ i500/X 500, MEDIT i700/X 700 intraoral tarayıcı veya diğer uyumlu modelleri destekleyen DTX Studio\* için MEDIT Link Yazılımı\* ve MEDIT Scan ile uyumluluk.

CS 3600/DEXIS IS 3600, CS 3700/DEXIS IS 3700 intraoral tarayıcı, CS 3800/DEXIS IS 3800 veya diğer uyumlu modelleri destekleyen DEXIS™ IS ScanFlow\* ile uyumluluk.

### **Yazılım**

DTX Studio Core\*, DTX Studio İmplant, DTX Studio Go, DTX Studio Lab\*, CyberMed OnDemand3D™\*, Osteoid (önceden Anatomage) InVivo™.

\* Ürün yalnızca Windows işletim sisteminde kullanılabilir.

### **Ölçme Fonksiyonu / Performans Özellikleri Olan Cihazlar**

Ölçüm doğruluğu ve kesinliği, 0,5 mm x 0,5 mm x 0,5 mm voksel boyutundaki tarayıcı ekipmanının kullanım talimatlarına göre elde edilen (koni ışınlı) BT taramalarının girişine göre doğrusal ölçümler için 0,1 mm ve açısal ölçümler için 0,1 derecedir.

DTX Studio Clinic, kullanıcının seçtiği noktalara göre ondalık ayraçtan sonraki tek bir basamağa yuvarlanmış değeri bildirir.

### **Kontrendikasyonlar**

### **Siber Güvenlik**

DTX Studio Clinic'in kullanılacağı bilgisayarda, doğru bir şekilde yapılandırılmış güvenlik duvarı ile birlikte, virüsü önleyen ve kötü amaçlı yazılımları temizleyen aktif ve güncel bir yazılıma sahip olunması tavsiye edilir.

Bilinen program hatalarını ve güvenlik açıklarını düzelterek kullanıcıları ve bilgisayar sistemlerini daha güvenli tutacağından, İşletim Sistemi (OS) sürümünüzün en son güncellemesini yüklemeniz de kesinlikle önerilir.

Ayrıca, gözetimsiz bir şekilde kalacağı zaman bilgisayarı daima kilitleyin. Bunun yapılmaması, tanı ve planlamanın veya tedavinin istenmeyen şekilde ilerlemesine neden olabilir.

DTX Studio Clinic'in yönetici ayrıcalıkları olmadan başlatılması kesinlikle tavsiye edilir. Bunun yapılmaması, kötü amaçlı üçüncü taraf yürütülebilir dosyaların istenmeyen şekilde başlatılmasına neden olabilir.

### **Uyumluluk**

DTX Studio Clinic diğer tıbbi cihazlara bağlıdır ve önceki DTX Studio Clinic sürümleri ile uyumludur.

### **Birlikte Çalışabilirlik**

DTX Studio Clinic aşağıdakilerle birlikte çalışabilir:

- DTX Studio Core.
- DTX Studio İmplant.
- DTX Studio Go.
- DTX Studio Lab.
- CyberMed OnDemand3D.
- DTX Studio için MEDIT Scan.
- Medit Link.
- DEXIS IS ScanFlow.

# <span id="page-7-0"></span>**Hedef Kullanım Ömrü**

Yazılım için hedeflenen kullanım ömrü üç yıldır. Yazılım, desteklenen işletim sistemlerinde kullanıldığında kullanım amaçları uyarınca çalışmaya devam eder.

### **Performans Gereklilikleri ve Sınırlamaları**

DTX Studio Clinic'in yalnızca onaylı işletim sistemleri ile kullanılmasına dikkat edilmesi önemlidir. Daha fazla bilgi için Kullanım Talimatlarındaki [Sistem](#page-12-1)  [Gereksinimleri](#page-12-1) bölümüne bakın.

### **Klinik Faydalar ve İstenmeyen Yan Etkiler**

DTX Studio Clinic, diş tedavisinin veya kraniomaksillofasiyal tedavinin bir bileşenidir. Klinisyenler, yazılımın tanı ve tedavi planlama sürecini desteklemesini bekleyebilir.

DTX Studio Clinic için herhangi bir istenmeyen yan etki tanımlanmamıştır.

### **Tesisler ve Eğitim**

İmplantların, protezlerin ve ilgili yazılımların hem yeni hem de deneyimli kullanıcıları olan klinisyenlerin, yeni bir tedavi yöntemine başlamadan önce her zaman özel bir eğitimden geçmeleri şiddetle tavsiye edilir.

Nobel Biocare, farklı bilgi ve deneyim düzeyleri için çok çeşitli kurslar sağlamaktadır.

Daha fazla bilgi için lütfen t[w.dtxstudio.com](https://tw.dtxstudio.com/) adresli eğitim web sitemizi ziyaret edin.

### **Ciddi Olumsuz Olaylar ile ilgili Bildirim**

Bu cihazın kullanılması esnasında ya da kullanılmasının bir sonucu olarak ciddi bir olumsuz olay meydana gelirse lütfen olumsuz olayı üreticiye ve ulusal yetkili makamınıza bildirin. Ciddi olumsuz olayın bildirilmesi için bu cihazın üreticisine ait iletişim bilgileri aşağıdaki gibidir:

### Nobel Biocare AB

<https://www.nobelbiocare.com/complaint-form>

### **Profesyonel Kullanım**

DTX Studio Clinic yalnızca profesyonel kullanıma yöneliktir.

### **Sistem Gereksinimleri**

Yazılım yüklenmeden önce [Sistem Gereksinimleri](#page-12-1) öğesinin kontrol edilmesini tavsiye ederiz. Minimum ve/veya tavsiye edilen gereksinimler ile ilgili bilgi almak için lütfen müşteri destek birimi ile görüşün. Yazılımın yeni sürümleri, donanım veya işletim sistemi için daha yüksek gereksinimler gerektirebilir.

## **Yazılımın Kurulması**

Yazılımının nasıl kurulacağı ile ilgili bilgi almak için lütfen yetkili teknisyen veya müşteri destek birimi ile görüşün.

### **Kullanım Talimatları**

Yazılımın nasıl kullanılacağına ilişkin ayrıntılı bilgi için, lütfen bu Kullanım Talimatlarının devamında yer alan ayrıntılı talimatlara bakın.

# <span id="page-8-0"></span>**Uyarılar, İkazlar ve Önlemler**

# **Uyarılar**

Yazılımda aşağıdaki uyarılar görülmektedir.

![](_page_8_Picture_4.jpeg)

### – **DICOM dosyalarındaki ad hasta adından farklı**.

Hasta modelini oluşturmak için hatalı verilerin kullanılması riskini azaltmak amacıyla hasta adını doğrulayın ve hasta adı ile kullanılan DICOM setindeki adın uyup uymadığını kontrol edin.

### – **3D röntgen mevcut tanıya eklenemiyor.**

Mevcut tanı, ameliyat planına bağlanmış bir 3D röntgen içermektedir. 3D taramayı içe aktarmak için yeni bir tanı oluşturun.

### – **Ameliyat planı mevcut tanıya eklenemiyor.**

Geçerli tanıya dahil edilen 3D röntgeni esas alan bir ameliyat planı seçin.

### – **Görüntülerin 8 bit şeklinde dışa aktarılması potansiyel olarak doğruluk kaybına neden olabilir.**

Görüntülerin kalitesini muhafaza etmek için görüntülerin başka bir formatta dışa aktarılması tavsiye edilir.

### – **Hastaya pozlama yapmayın.**

Cihaz kurulamadı. Bu durumda, cihaz Röntgen radyasyonu alamaz. Cihazı yeniden bağlayarak ya da yeniden başlatarak tekrar deneyin. Sorun giderilmezse lütfen cihazınızın müşteri destek birimi ile görüşün.

### – **Sonraki pozlama için sensörünüz hazırlanıyor. Lütfen bekleyin.**

Cihaz şu anda yeniden kuruluyor. Bu durumda, cihaz Röntgen radyasyonu alamaz.

– **Cihazdaki tarama talebi parametrelerini kontrol edin.**

Hastaya pozlama yapmadan önce cihazdaki parametreleri kontrol ettiğinizden emin olun.

– **Tedavi planının gerçek implant şekilleri kullanılmadan değiştirilmesi tavsiye edilmez.**

Gerçek şekiller DTX Studio Go'dan indirilebilir.

– **Görüntü çevrildi**.

Bu uyarı, resimler kullanıcılar tarafından manuel olarak çevrildiğinde (yatay veya dikey) görüntülenir.

– **Otomatik intraoral görüntü sıralama (MagicAssist™) yalnızca geminasyon, çapraşıklık ve makrodonti olmayan yetişkin dişlerinde kullanılmak üzere tasarlanmıştır**.

Uygun olmayan hasta görüntülerinde MagicAssist kullanma riskini azaltmak içindir.

– **Lütfen DTX Studio Clinic ile X-Guide yazılımı arasında verilerin görselleştirilmesi (ör. görüntüleyicinin yönü, nesne renkleri) ile uyarılar bakımından farklılıklar olabileceğine dikkat edin.**

![](_page_9_Picture_1.jpeg)

### – **Desteklenmeyen implantlar.**

DTX Studio Clinic, X-Guide™'a dışa aktarılacak yalnızca belirli implant seçimlerini destekler. Desteklenmeyen implantlar, X-Guide dosyasına dahil edilmez.

### – **İmplant, açıklama eklenen anatomik yapıya çok yakın.**

İmplant, açıklama eklenen bir anatomik yapıya (ör. açıklama eklenen bir sinir) çok yakın planlanmıştır. İmplantın anatomik yapıyı etkilemediğinden emin olun.

### – **İmplantlar çarpışıyor.**

Bazı implantlar çarpışıyor. Bu durum ameliyat esnasında soruna yol açabilir. Tedavi planının gözden geçirilip düzeltilmesi tavsiye edilir.

Ayrıca, bazı teknik uyarılar (ör. tutarlı olmayan BT verileri) DTX Studio Clinic'te görselleştirilmiştir.

Hatalı tarama riskinin azaltılması için kullanıcıların yazılımda bulunan talimatlara ve teknik bildirimlere uyması şiddetle tavsiye edilir.

Otomatik intraoral görüntü sıralama (MagicAssist™) yalnızca geminasyon, çapraşıklık ve makrodonti olmayan yetişkin dişlerinde kullanılmak üzere tasarlanmıştır.

Klinisyen yalnızca odak alanı saptama ile tanımlanan çıktıya güvenmemeli, tüm hasta veri kümesinin ve diğer ayırıcı tanı yöntemlerinin tam bir sistematik incelemesini gerçekleştirerek yorumunu yapmalıdır.

Odak alanı saptama, saptamanın gerçekleştirilebileceği görüntülerle sınırlıdır.

Odak alanlarında otomatik saptama yalnızca geminasyon, çapraşıklık ve makrodonti olmayan yetişkin dişlerinde kullanılmak üzere tasarlanmıştır.

### <span id="page-10-0"></span>**Uyarılar/Önlemler**

![](_page_10_Picture_3.jpeg)

Yeni bir tedavi yöntemini kullanmaya başlamadan veya yeni bir cihazı kullanmadan önce kullanıcıların eğitim almaları tavsiye edilir.

- Yeni bir cihazın veya tedavi yönteminin ilk defa kullanılması esnasında, yeni cihaz veya tedavi yöntemi konusunda deneyimli bir iş arkadaşı ile çalışılması olası komplikasyonların önlenmesine yardımcı olabilir.
- Hatalı tarama riskinin azaltılması için tarama işlemi esnasında kullanıcının, hasta hareketlerinin minimumda tutulmasını sağlaması gerekmektedir.
- Yazılım hakkında bilgi ve kavrayış eksikliği, tanı ve planlamanın veya fiili tedavinin gecikmesine ya da yeniden planlanmasına neden olabilir.
- Yazılımda sağlanan tanı ve planlama araçlarını kullanırken aşağıdakilere özellikle dikkat etmek önemlidir:
	- yapılan endikasyonların doğruluğu (görselleştirmeler, ölçümler, kritik yapılar, içe aktarılan veriler, implant planlaması).
	- otomatik işlevlerin sonucunun doğruluğu (dental taramalarının hizalaması, deliklerin otomatik doldurulması ve hava yolu segmentasyonu).
	- hasta kimliğinin doğruluğu (PMS sistemleri aracılığıyla bir hasta kaydı açtıktan sonra ve tarama talepleri oluştururken).
	- verilerin güncel olması ve eski olmaması.

Bunun yapılmaması, tanı ve planlamanın veya tedavinin gözden geçirilmesi ihtiyacı riskini artırır ve tanı ve planlamanın veya fiili tedavinin gecikmesine ya da yeniden planlanmasına neden olabilir.

- Görüntü yakalama cihazlarıyla çalışırken ekstra özen gösterilmesi önerilir. Yanlış kullanım, tanı ve planlamanın veya tedavinin gecikmesine ya da yeniden planlanmasına veya hastanın gereksiz yere fazladan radyasyona maruz kalmasına neden olabilir.
- Yazılımdan bir rapor veya hasta verisini dışa aktarırken, kimliği gizlenmeyen hasta verilerinin hastanın rızası olmadan yanlış amaçlarla kullanılabileceğini bilmek önemlidir.
- Atanmış diş numaralandırmasına ve görüntüleyicilerin yön işaretlerine ekstra dikkat edilmesi önerilir. Yanlış atanmış bir diş numarası veya yanlış hasta oryantasyonu, hasta üzerinde yanlış tedavi uygulamalarına yol açabilir.
- Yazılım sürümü güncellendikten sonra, yeni yazılım sürümünde açık hasta vakaları ve/veya tedavi planı ile ilgili kritik ayarların doğru olduğundan emin olmak için bu ayarların doğrulanması önerilir. Yanlış ayarlar, tanı ve planlamanın veya fiili tedavinin gecikmesine ya da yeniden planlanmasına neden olabilir.
- DTX Studio Clinic'in kullanılacağı bilgisayarda, doğru bir şekilde yapılandırılmış güvenlik duvarı ile birlikte, virüsü önleyen ve kötü amaçlı yazılımları temizleyen aktif ve güncel bir yazılıma sahip olunması tavsiye edilir. Ayrıca, gözetimsiz bir şekilde kalacağı zaman bilgisayarı daima kilitleyin. Bunun yapılmaması, tanı ve planlamanın veya tedavinin istenmeyen şekilde ilerlemesine neden olabilir.

![](_page_11_Picture_1.jpeg)

– Oluşturulan implant planına ve implantların birbirlerine ve diğer önemli anatomik yapılara göre konumlandırılmasına ekstra dikkat edilmesi önerilir. Ayrıca dışa aktarma için doğru implant planının seçildiğini ve dışa aktarılan implant planının implant cerrahisi için gerekli tüm bilgileri içerdiğini her zaman doğrulayın.

Bunun yapılmaması, tanı ve planlamanın veya tedavinin gözden geçirilmesi ihtiyacı riskini artırır ve tanı ve planlamanın veya fiili tedavinin gecikmesine ya da yeniden planlanmasına neden olabilir.

# <span id="page-12-1"></span><span id="page-12-0"></span>**Sistem Gereksinimleri**

### **İşletim Sistemi1** Windows® 11 veya 10 64-bit (Pro ve Enterprise sürümü) Şu cihazlarda macOS Sonoma (14), Ventura (13) veya Monterey (12) (Intel® tabanlı Mac ve Apple Silicon Mac M1 Chip veya Üzeri): iMac, Mac Mini, Mac Pro, MacBook Pro, MacBook Air.2

![](_page_12_Picture_148.jpeg)

<sup>1</sup> İşletim Sistemi (OS) sürümünüzün mevcut en son güncellemesini yüklemeniz önemle tavsiye edilir.

<sup>2</sup> Bazı MacBook Air® ve Mac® Mini yapılandırmalarının grafik kartlarında, toplu işlemeyle ilgili kısıtlamalar vardır. Düşük çözünürlüklü toplu işlemeyi seçin.

<sup>3</sup> Grafik kartınızın OpenGL® sürümünü kontrol etmek için http://realtech-vr.com/admin/glview sayfasına gidin.

# <span id="page-13-0"></span>**Çalıştırma**

# **Yazılımın Çalıştırılması**

- 1. DTX Studio Clinic'i açın:
	- $-$  Windows'ta, masaüstünde bulunan kısayol simgesine  $\bullet$  cift tıklayın.
	- $-$  macOS'ta, Finder uygulaması veya Dock'ta bulunan kısayol simgesine  $\bullet$  tıklayın.
- 2. Kullanıcıyı seçin.
- 3. Şifrenizi girin.
- 4. **Oturum aç** öğesine tıklayın.

### **Notlar**

DTX Studio Go'da iki faktörlü kimlik doğrulama ayarlanmışsa oturum açmak için 30 günde bir altı basamaklı doğrulama kodu girmeniz gerekir.

DTX Studio Clinic daima internete bağlı olmalıdır. Bu mümkün değilse en az 14 günde bir bağlantı kurulmalıdır. Aksi takdirde, DTX Studio Clinic erişiminiz geçici olarak askıya alınır.

# **Yazılımın Kapatılması**

Tüm aktif DTX Studio Clinic ve tarama modülü\* örneklerini kapattığınızdan emin olun.

**Menü** öğesine tıklayın ve **Uygulamayı kapat** öğesini seçin.

### **Not**

 $\times$ kapatma düğmesini kullandığınızda yazılım, DTX Studio Home/DTX Studio Clinic yeniden açılırken veri senkronizasyonunun ve daha hızlı yanıtın sağlanması amacıyla arka planda çalışmaya devam eder.

```
* Modül ruhsatlandırılmış olabilir.
```
## **DTX Studio™ Home'u Keşfetme**

DTX Studio Home; hasta kayıtlarını, tarama taleplerini, siparişleri ve genel ayarları seçip yönettiğiniz çalışma alanıdır.

![](_page_13_Picture_21.jpeg)

- **1** Kenar çubuğu
- **2** Hasta listesi
- **3** İşlem bölmesi
- **4** Ayrıntılar bölmesi

### <span id="page-14-1"></span><span id="page-14-0"></span>**Bildirim Alanını Keşfetme**

Bildirim alanındaki  $\hat{\mathbb{R}}$  simgesi, DTX Studio Home ayarlarına ( $\hat{\mathbb{Q}}$ ) ve aşağıdaki sekmelere erişim verir:

- **Bildirimler**: Yüklenmekte veya DTX Studio Core ile senkronize edilmekte olan hasta kayıtlarını gösterir.
- **DTX: DTX Studio Core ( I), DTX Studio Go ( <b>O**), Pozlama raporlari\*, QuickPrescribe\*, Tarama Merkezi\* ya da bağlantılı üçüncü taraf uygulamalarına hızlı erişim sağlar.
- **Cihazlar**: Üçüncü taraf cihaz görüntülerini içe aktarmak için doğrudan klasörleri listeler, cekim cihazlarını ve durumlarını gösterir (USB veya TWAIN ile bağlı  $\blacksquare$ , cevrimici  $\blacksquare$ , mesgul  $\bullet$  veya cevrimdısı  $\bullet$ ). Cihaz ayarlarına, klasör ice aktarma ayarlarına erismek ya da istenmeyen cihazları devre dışı bırakmak için \*\*\* öğesine tıklayın.

\* DTX Studio Core gerektirir.

### **Ayarların Belirlenmesi**

#### **Varsayılan DTX Studio Home Ayarlarının Belirlenmesi**

- 1. **Menü** öğesine tıklayın.
- 2. **Ayarlar** öğesine tıklayın.

### **Ayarları İçe veya Dışa Aktarma**

Ayarlanan tercihleri içeren bir ayarlar dosyası oluşturun veya bu dosyayı içe aktarın. Bu işlem; ayarları yeni bir yüklemeye aktarırken, ayarları başka DTX Studio Clinic kullanıcılarıyla paylaşırken veya bir yedekleme yaparken yararlı olabilir.

**Not**

Kapsamlı bir genel bakış için yardım dosyalarındaki "Paylaşım ayarları" konusuna bakın: öğesine tıklayın ve **Yardım** seçeneğini seçin.

DTX Studio Home ayarlar kenar çubuğunda, **Ayarları paylaş** seçeneğine tıklayın.

- Bir ayarlar dosyasını içe aktarmak için **İçe aktar** bölümündeki **Göz at** seçeneğine tıklayın. Ayarlar dosyasını seçin ve **Kaydet** öğesine tıklayın. Onaylamak için **İçe aktar**'a tıklayın.
- Bir ayarlar dosyasını dışa aktarmak için **Dışa aktar** bölümündeki **Göz at** seçeneğine tıklayın. Gerekirse dosya adını değiştirin ve **Kaydet** öğesine tıklayın. Onaylamak için **Dışa aktar**'a tıklayın.

#### **Dil ve Tarih/Saat Formatının Değiştirilmesi**

Tercih edilen dili, tarih formatını ve saat formatını belirlemek için:

- 1. DTX Studio Home ayarlar kenar çubuğunda **Genel** öğesine tıklayın.
- 2. **Kısa tarihli format**, **Uzun tarihli format** ve **Saat formatı** listelerinden tarih ve saat formatını seçin.
- 3. **Uygulama dili** listesinden tercih edilen dili seçin.
- 4. **Tamam** öğesine tıklayın.
- 5. Değişikliklerin geçerli olması için DTX Studio Clinic'i yeniden başlatın.

#### <span id="page-15-0"></span>**DICOM Uyumluluk Ayarlarının Belirlenmesi**

DIN 6862-2 standardı ile uyumluluğun sağlanması için kurum bilgilerini girin. DICOM dosyası dışa aktarılırken, verilen kurum bilgileri boş etiketlerin yerine geçer.

- 1. DTX Studio Home ayarlar kenar çubuğunda **Genel** öğesine tıklayın.
- 2. **DIN 6862-2 standardı kullan** öğesini seçin.
- 3. Talep edilen kurum bilgilerini verin.
- 4. **Tamam** öğesine tıklayın.

#### **Not**

Uyumlu bir DICOM dosyası içe ve dışa aktarılırken DIN 6862-2 etiketleri daima korunur.

#### **Varsayılan Görüntü Filtrelerinin Ayarlanması**

DTX Studio Home görüntüleyici ve DTX Studio Clinic için varsayılan görüntü filtrelerinin ayarlanması:

- 1. DTX Studio Home ayarlar veya DTX Studio Clinic tercihleri kenar çubuğunda **Görüntü ayarları** öğesine tıklayın.
- 2. **Varsayılan görüntü ayarları** listesinden varsayılan filtre ayarlarını belirlemek istediğiniz görüntü türünü seçin.

### **Not**

Kontrast filtresi için özel değerleri ayarlamak için, **Varsayılan görüntü ayarları** listesinde **OPG**, **İntraoral** veya **Sef** seçeneğini belirleyin. **Kontrast** seçeneğini **Manuel** olarak ayarlayın.

- 3. Seçilen görüntü türü için varsayılan olarak kullanılacak filtreleri seçin ve filtre yüzdesini ayarlamak için görünen kaydırıcıyı kullanın.
- 4. **Tamam** öğesine tıklayın.

İlk varsayılan değerlere dönmek istiyorsanız **Sıfırla** öğesine tıklayın.

### <span id="page-15-2"></span>**İntraoral Görüntüler için Otomatik Döndürme İşleminin Devre Dışı Bırakılması**

Acil tarama gerçekleştirildikten sonra intraoral görüntüler otomatik olarak doğru konuma döndürülür. Otomatik döndürmeyi devre dışı bırakmak için:

- 1. DTX Studio Home ayarlar veya DTX Studio Clinic tercihleri kenar çubuğunda **Görüntü ayarları** öğesine tıklayın.
- 2. **DTX Studio Capture intraoral röntgenleri otomatik döndür** seçimini kaldırın.

### <span id="page-15-1"></span>**Otomatik Olarak Ayarlanan Düzey ve Pencere Değerlerinin Devre Dışı Bırakılması**

2D görüntü içe aktarıldıktan ya da alındıktan sonra düzey ve pencere değerleri otomatik olarak belirlenir. Otomatik döndürmeyi devre dışı bırakmak için:

- 1. DTX Studio Home ayarlar veya DTX Studio Clinic tercihleri kenar çubuğunda **Görüntü ayarları** öğesine tıklayın.
- 2. Sağ üstteki açılır menüden **OPG**, **İntraoral** ya da **Sef** öğesini seçin.
- 3. **Otomatik düzey pencere** öğesindeki seçimi kaldırın.
- 4. Özel düzey ve pencere değerlerini girin.
- 5. **Tamam** öğesine tıklayın.

### <span id="page-16-2"></span><span id="page-16-0"></span>**DTX Studio Core'a bağlanma**

DTX Studio Core, hasta medyası ve görüntü veri türlerini (2D röntgen, 3D (CB)CT röntgen, dental optik taramalar, fotoğraflar) yapılandırılmış ve merkezi bir şekilde depolamak ve almak için bir yazılım çözümüdür. Böylece depolanan verilere diş kliniğinin her yerinden anında erişilebilir.

- DTX Studio Core ile bağlı olması durumunda DTX Studio Clinic, desteklenen diğer Ethernet bağlantılı cihazlardan ve 3Shape TRIOS® cihazlarından görüntü almak için bir ağ ortamında kullanılabilir.
- Ağ cihazları ve tarama talepleri ile çalışılması ve radyografik raporlara erişilmesi için DTX Studio Core ile bağlantı kurulması gerekmektedir.

DTX Studio Core ile bağlantı kurmak için:

- 1. DTX Studio Home ayarlar kenar çubuğunda **Core** öğesine tıklayın.
- 2. DTX Studio Core için **URL** (web adresi), **Oturum Aç** ve **Şifre** bilgilerini girin.
- 3. **Bağla** öğesine tıklayın.

#### **İşlem Bölmesine Uygulamanın Eklenmesi**

İşlem bölmesine uygulama kısayolu eklemek için:

- 1. DTX Studio Home ayarlar kenar çubuğunda **Hızlı başlatma** öğesine tıklayın.
- 2. **Ekle** öğesine tıklayın.
- 3. Yürütülebilir dosyayı seçin ve **Aç** öğesine tıklayın.
- 4. Gerekirse, **Uygulama adını** değiştirin.
- 5. İsteğe bağlı olarak, üçüncü taraf uygulamanın hasta verileri ile birlikte başlatılması için **Hasta verileri ile başlat** öğesine tıklayın.
	- **Parametreleri dışa aktar** alanına dışa aktarılan parametreleri ekleyerek dışa aktarılan verileri belirtin.

#### **Not**

Tüm hasta verileri parametrelerine kapsamlı bir genel bakış için yardım dosyalarında bulunan Hızlı başlatma başlığına bakın.

- Dışa aktarılan veriler için bir konum seçmek üzere **Göz at** öğesine tıklayın.
- 6. **Tamam** öğesine tıklayın.

### <span id="page-16-1"></span>**Uygulama Yönetimi Sistemi (PMS) Entegrasyonunun Etkinleştirilmesi**

DTX Studio Clinic'in PMS (ör. VDDS veya OPP/OPP web aracılığıyla) ile entegre edilmesi, PMS'de hasta kaydı oluşturmanızı ve görüntü almanızı sağlar.

PMS görüntülerinin DTX Studio Home'da ön izlemesini gerçekleştirin veya bunları doğrudan DTX Studio Clinic'te görüntüleyin.

- 1. DTX Studio Home ayarlar kenar çubuğunda **PMS entegrasyonu** öğesine tıklayın.
- 2. **PMS entegrasyonunu etkinleştir** öğesini seçin.

**Not**

Ayrıntılı bilgi için yardım dosyalarındaki "PMS entegrasyonu" konusuna bakın: öğesine tıklayın ve **Yardım** seçeneğini seçin.

#### <span id="page-17-0"></span>**TWAIN destekli bir Cihaz ekleme**

- 1. DTX Studio Home ayarlar kenar çubuğunda **Cihazlar** öğesine tıklayın.
- 2. **Ekle** öğesine tıklayın.
- 3. TWAIN cihazını seçin.
- 4. Cihaz ayarlarını yapılandırın.
- 5. **Ekle** öğesine tıklayın.

### <span id="page-17-1"></span>**Üçüncü Taraf Cihaz Görüntülerini Saptamak için Doğrudan Klasörü Yapılandırma**

Üçüncü taraf kamera cihazlarından veya üçüncü taraf (CB)CT cihazlarından görüntüler eklemek için yeni görüntülerin saptanacağı doğrudan bir klasör oluşturun. Bunları bir hasta kaydındaki **Capture** eylemiyle veya DTX Studio Clinic'ten ekleyin.

- 1. Kamera cihazınızın ayarlarını hazırlayın:
	- Mümkünse görüntüleri belirli bir klasörde depolamak için üçüncü taraf kamera cihazınızı, (CB)CT cihazınızı veya kablosuz SD kartınızı kurun.
	- Görüntüler standart bir SD kartta depolanıyorsa kartı takarak atanan sürücü harfini not edin.
- 2. DTX Studio Home ayarlar kenar çubuğunda **Cihazlar** öğesine tıklayın.
- 3. **Ekle** öğesine tıklayın.
- 4. Üçüncü taraf cihazı seçip **Seç** öğesine tıklayın.
- 5. Kamera cihazı klasörünü seçmek için **Göz at** ve **Klasörü seç** öğelerine tıklayın.
- 6. Belirli bir ad girin.
- 7. Gerekirse modaliteyi ve klasör önceliklerini değiştirin.
- 8. **Ekle** öğesine tıklayın.

### **Varsayılan Dışa Aktarma Klasörlerinin Ayarlanması**

Raporlar, ekran resimleri ve X-guide dosyaları için varsayılan dışa aktarma klasörünü belirtmek için:

- 1. DTX Studio Home ayarlar kenar çubuğunda **Dışa aktar** öğesine tıklayın.
- 2. Her dışa aktarma türü için **Göz at** öğesine tıklayın ve varsayılan klasörü seçin.

### **DTX Studio Clinic Kapatılırken Otomatik Kaydetmeyi Etkinleştirme**

- 1. DTX Studio Clinic tercihlerinde **Genel** öğesini seçin.
- 2. **Hastayı kapatırken otomatik kaydet** öğesini etkinleştirin.

## <span id="page-18-1"></span><span id="page-18-0"></span>**Öğrenme Kaynakları ve Destek Birimi ile İletişime Geçme**

### **Tüm Öğrenme Kaynaklarını ve Klavye Kısayollarını Görüntüleme**

Yardım belgeleri, Kullanım Talimatları ve klavye kısayollarına gitmek için öğesine tıklayın ve **Yardım**, **Klavye kısayolları** veya **Kullanım Talimatları** seçeneğine tıklayın. Alternatif olarak, DTX Studio Clinic'te öğesine tıklayın.

Eğitim videosu web sitesi ve ürün turu sadece DTX Studio Clinic'te açılabilir.  $\equiv$  ya da  $\Omega$  öğesine tıklayın ve **Eğitim videoları** veya **Ürün turu** öğesini seçin.

### **Müşteri Desteğiyle İletişime Geçme**

Müşteri desteğiyle iletişime geçmek için öğesine tıklayın ve **Destek birimi ile iletişime geçme** öğesini seçin. Tüm iletişim seçeneklerinin bulunduğu destek web sitesi açılır.

# <span id="page-19-0"></span>**Ana Özelliklere Genel Bakış**

Ana özellikleri kullanmaya başlamak için:

![](_page_19_Picture_158.jpeg)

Hasta kaydı oluşturulduktan ve veriler eklendikten sonra aşağıdakiler ile devam edin:

![](_page_19_Picture_159.jpeg)

# <span id="page-20-1"></span><span id="page-20-0"></span>**Hasta Kayıtları**

### **Yeni Hasta Kaydının Oluşturulması**

- 1. öğesine tıklayın.
- 2. **Hasta oluştur** öğesini seçin.
- 3. Hasta adı, doğum tarihi ve cinsiyet gibi temel hasta ayrıntılarını girin.
- 4. **Oluştur** öğesine tıklayın.
- 5. Hasta kaydı, **Hastalar** listesine eklenir. DTX Studio Home, DTX Studio Core'a bağlıysa hasta kaydı da DTX Studio Core'a eklenir.

### <span id="page-20-2"></span>**Hasta Kayıtlarının Yönetilmesi**

Halihazırda açık değilse kenar çubuğunda bulunan **Hastalar**  öğesine tıklayıp hasta listesini açın.

### **Not**

İş istasyonu DTX Studio Core'a bağlı değilse yalnızca yerel olarak saklanan hasta kayıtları gösterilir.

- Yerel veya ağa bağlı bir iş istasyonundaki DTX Studio Clinic'te açık olan hasta kayıtları $\bigcirc$  ile işaretlenmiştir.
- Temel hasta bilgilerini düzenlemek için hasta listesinden hasta kaydını seçin, **Daha fazla ••• öğesine tıklayın ve Düzenle Øöğesini seçin.**
- Seçilen hasta kaydını silmek için **Daha fazla**  öğesine tıklayın ve **Sil**  öğesini seçin.
- DTX Studio Core'da saklanan hasta kaydının çevrimdışı kullanılabilir olmasını da sağlamak için Daha Fazla Bilgi **...** öğesine tıklayın ve Çevrimdışı mevcut özelliğini etkinleştirin.

Bildirim alanında ([bkz. sayfa 15](#page-14-1)), yüklenmekte veya senkronize edilmekte olan hasta kayıtları gösterilir.

### **Gizlilik Seçeneklerinin Yönetilmesi**

Hasta listesinde yalnızca hasta adının baş harflerini göstererek veya hasta listesini tamamen gizleyerek hasta gizliliğini sağlamak için:

- 1. Hasta listesinde  $\frac{\partial \mathbf{w}}{\partial \mathbf{w}}$  öğesine tıklayın.
- 2. Yalnızca hasta adının ilk harflerini göstermek için **Gizlilik modu**, hasta adını tamamen saklamak için **Hasta listesini sakla** öğesini seçin.

### **Notlar**

Hasta listesini yeniden göstermek için kenar çubuğundaki > öğesine tıklayın.

Gizlilik modu, DTX Studio Clinic yeniden başlatılırken bile etkin halde kalır. Gizlilik modunu kapatmak için öğesine yeniden tıklayın ve **Gizlilik modu** seçeneğindeki onay işaretini kaldırın.

### <span id="page-21-0"></span>**Hasta Kayıtlarının Aranması ve Sıralanması**

Bir hasta kaydını bulmak için, hasta listesini sıralayın ya da arama fonksiyonunu kullanın.

### **Hasta Listesinin Sıralanması**

- 1. Hasta listesi üst bilgisinin yanında bulunan açılan oka tıklayın.
- 2. **Son oluşturulan**, **Son değiştirilen** veya **Son yakalanan** öğesini seçin.
- 3. Yeniden açılan listeye tıklayıp listeyi kapatın.

#### **Hasta Arama**

- 1. Hasta listesinde <sup>o-</sup> öğesine tıklayın.
- 2. **Hasta adı**, **Doğum tarihi** veya **Hasta numarası**nı aramak üzere seçim yapın.
- 3. Seçilen arama seçeneğini (bir kısmını) Hasta bul Q, alanına yazın.
- 4. Metin arama kutusuna yazılırken hasta listesi otomatik olarak filtrelenir.

Arama kriterlerini kaldırmak için arama alanında bulunan x simgesine tıklayın.

### <span id="page-21-1"></span>**Hasta Kaydının Dışa Aktarılması**

Tanılamayı ve görüntü verilerini başka bir DTX Studio Clinic kullanıcısı ile manuel olarak paylaşmak için hasta kaydını dışa aktarın. Ek olarak, dışa aktarılan hasta kaydı, DTX Studio Go aracılığıyla sağlanan ücretsiz DTX Studio Clinic sürümünde görüntülenebilir. Daha fazla bilgi için [Bkz. sayfa 27.](#page-26-1)

#### **Not**

Yazılımdan bir rapor veya hasta verisini dışa aktarırken, kimliği gizlenmeyen hasta verilerinin hastanın rızası olmadan yanlış amaçlarla kullanılabileceğini bilmek önemlidir.

# <span id="page-22-0"></span>**Verileri Yönetme**

# **Verilerin İçe Aktarılması**

### **Görüntülerin Üçüncü Taraf Cihazlardan İçe Aktarılması**

Üçüncü taraf kamera cihazlarından veya üçüncü taraf (CB)CT cihazlarından görüntüler eklemek için yeni görüntülerin saptanacağı doğrudan bir klasör yapılandırdığınızdan emin olun [\(bkz. sayfa 18](#page-17-1)).

- 1. Hasta listesinden hasta kaydını seçin veya DTX Studio Clinic'te bir hasta kaydı açın.
- 2. **Capture** öğesine tıklayın.
- 3. Fareyi doğrudan bir klasör adının üzerine getirin ve **Seç** öğesine tıklayın.
	- 2D görüntüler için, içe aktarmak istediğiniz görüntüleri seçin. **Bitir** öğesine tıklayın.
	- 3D (CB)CT cihazları için, içe aktarmak istediğiniz 3D verileri seçin. **İçe aktar**'a tıklayın.

### **Görüntüleri ve Dosyaları Hasta Kaydına veya DTX Studio Clinic'e Sürükleyip Bırakma**

- 1. Dosya gezgininden uyumlu bir görüntüyü veya dosya türünü bir hasta kaydına veya DTX Studio Clinic'e sürükleyip bırakın.
- 2. Gerekirse modaliteyi ve görüntü alma tarihini değiştirin.
- 3. **İçe aktar**'a tıklayın.
- 4. Görüntü veya dosya, hasta kaydına eklenir.

### **DTX Studio Clinic'ten Verileri İçe Aktarma**

Verileri içe aktarmak için, hasta menüsünde **İçe aktar** öğesine tıklayın.

### **3D Röntgenlerin içe aktarılması**

- 1. **İçe aktar** öğesine tıklayın ve **3D Röntgen**'i seçin.
- 2. DICOM verilerini seçin.
- 3. **İleri** öğesine tıklayın.
- 4. İzodeğeri ayarlayın.
- 5. **Bitir** öğesine tıklayın.
- 6. MagicAssist etkinse (varsayılan olarak açık), (CB)CT verilerini otomatik olarak ayarlamak için Yapay Zeka saptama işlemi başlatılır.
	- İşaretleme yerlerini ve OPG eğrisini daha sonra manuel olarak belirtmek için **MagicAssist aşamasını atla** öğesine tıklayın.
	- 3D görüntü yönlendirmesi, hasta yönlendirme sihirbazı aracılığıyla optimize edilebilir.
	- OPG eğrisi işlemi ([bkz. sayfa 45](#page-44-1)) 3D OPG'yi ayarlamanızı sağlar.

### <span id="page-23-0"></span>**IO taramaların içe aktarılması**

- 1. **İçe aktar** öğesine tıklayın ve **IO tarama** öğesini seçin.
- 2. IO tarama modellerini seçin ve gerekirse çekim bilgilerini ekleyin.
- 3. **İleri** öğesine tıklayın.
- 4. **Bitir** öğesine tıklayın.

### **Yüz Taramalarının İçe Aktarılması**

- 1. **İçe aktar** öğesine tıklayın ve **Yüz taraması** öğesini seçin.
- 2. İçe aktarılacak yüz taramasını seçin.
- 3. **Aç** öğesine tıklayın.
- 4. Gerekirse, **Parlaklık** ve **Kontrast** ayarını yapın.
- 5. **Tamamlandı** öğesine tıklayın.

### **2D Görüntülerin İçe Aktarılması**

- 1. **İçe aktar** öğesine tıklayın ve **2D görüntü**'yü seçin.
- 2. Görüntüleri seçin ve **Aç**'a tıklayın.
- 3. **Tamam** öğesine tıklayın.
- 4. Eklemek istediğiniz görüntüleri seçin.
- 5. **İçe aktar**'a tıklayın.
	- 2D görüntü içe aktarıldıktan ya da alındıktan sonra düzey ve pencere değerleri otomatik olarak belirlenir. Bunu devre dışı bırakmak için: [bkz. sayfa 16.](#page-15-1)
	- MagicAssist otomatik saptama varsayılan olarak etkinleştirilmiştir. Bu işlev, ayarlardan devre dışı bırakılabilir.

### **Panodan İçe Aktarma**

- 1. Panoya eklemek için bilgisayarınızdaki bir görüntüyü kopyalayın.
- 2. **İçe aktar** öğesine tıklayın ve **Panodan** öğesini seçin.
- 3. İçe aktarılan görüntüyü inceleyin. Başka bir modaliteye değiştirmek için … öğesine tıklayın ve farklı bir modalite seçin.
- 4. **İçe aktar**'a tıklayın.

### <span id="page-24-1"></span><span id="page-24-0"></span>**3Shape Dental Masaüstü Yazılımından İçe Aktarma**

3Shape TRIOS intraoral tarayıcı ile alınan bir taramayı içe aktarmak için önce DTX Studio Home'da hasta kaydının oluşturulması gerekir.

#### **Not**

3Shape TRIOS intraoral tarama cihazının nasıl entegre edileceği ile ilgili daha fazla bilgi için DTX Studio Core Hızlı Kılavuzuna bakın.

- 1. DTX Studio Home'da yeni bir hasta kaydı oluşturun. 3Shape verilerinin birleştiğinden emin olmak için:
	- 3Shape Dental Masaüstünde bulunan bir hastanınkiyle tam olarak aynı ad, soyadı ve doğum tarihini kullanın.
	- Hasta adlarının doğru şekilde büyük harfle yazılmasına dikkat edin. Adlar büyük/küçük harfe duyarlıdır.

#### **Notlar**

Önceden içe aktarılan hasta kayıtları yeniden içe aktarılamaz. 3Shape Dental Desktop'ta hasta kaydının kopyasını oluşturun ve oluşturulan kopya hasta kaydını içe aktarın.

DTX Studio Clinic hasta kaydı numarası 3Shape ile değiştirilmez. Bağlantı; ad, soyadı ve doğum tarihinin aynı olduğunu gösteren kullanıcı onayına dayanılarak oluşturulur.

- 2. Hasta <sup>1</sup> listesinden hasta kaydını seçin.
- 3. Daha fazla **···** öğesine tıklayın.
- 4. **3Shape'ten içe aktar © öğesini seçin.**
- 5. Talep edilirse hasta vakasının 3Shape Dental Masaüstü'ndeki hasta kaydı ile eşleştiğini onaylayın.
- 6. Veriler alınır ve hasta bilgileri panelindeki **Hasta verileri** sekmesine eklenir.

### **Ameliyat Planını İçe Aktarma**

- 1. **Hasta <sup>1</sup>** listesinden hasta kaydını seçin.
- 2. Daha fazla **\*\*\*** öğesine tıklayın.
- 3. **Ameliyat planını içe aktar** öğesini seçin.
- 4. Ameliyat planını seçin ve raporlayın.
- 5. **İçe aktar**'a tıklayın.

### <span id="page-24-2"></span>**Veri Paylaşımı**

### **DTX Studio Go Yoluyla Hasta Verilerini Paylaşma**

Hasta verilerini diş muayenehanesi ile DTX Studio Go kullanarak paylaşın. Hasta verileri paylaşılıyorsa ek bir **GoShare** sekmesinde genel bakış gösterilir.

- 1. Hasta kaydındaki işlem bölmesinde *İsbirliği yap*  $\Rightarrow$  öğesine tıklayın.
- 2. Paylaşmak istediğinizi seçin:
	- **Hasta** seçeneği, tüm hasta kaydını paylaşmak içindir (DTX Studio Clinic'e özel şifreli format) veya
	- **Verileri seç** seçeneği spesifik verileri paylaşmak içindir.
- <span id="page-25-0"></span>3. Tercih edilen seçenekleri seçin.
- 4. **Devam et** öğesine tıklayın.
- 5. DTX Studio Go, web tarayıcısında açılır ve oluşturulan GoShare vakası gösterilir. Bu arada veriler arka planda yüklenir.
	- **Prescription** kartının metin alanına not ekleyin.
	- Reçete notu şablonu oluşturmak için **Insert quick note** öğesine tıklayıp **Configure** öğesini seçin. **Add quick note** öğesine tıklayın. Bir başlık ekleyin, özel metni yazın ve **Save** öğesine tıklayın. **Close** öğesine tıklayın.
	- Varsayılan reçete resmini değiştirmek veya bilgi notları eklemek için reçete resminin üzerine gelin ve **Edit prescription** öğesini seçin. Başka bir resim seçmek için **Change image** öğesine tıklayın.
	- $-$  Hasta bilgilerini düzenlemek için sağ üst köşedeki  $\bullet$  simgesine tıklayın.
	- Gerekirse (CB)CT görüntüleri, klinik resimler, intraoral görüntüler, OPG, raporlar vb. hakkında daha fazla bilgi veya ek dosyalar sağlayın.
- 6. **Start sharing** öğesine tıklayın.
- 7. Hasta verilerini paylaşmak istediğiniz bağlantıyı seçin: **Share with a connection** alanında bir arama yaparak veya bu alana mevcut bir bağlantıyı girerek ya da bir e-posta adresi girerek.
- 8. **Send** öğesine tıklayın. Alıcı hesaba e-posta ile bildirim sağlanır.
- 9. Paylaşılan vaka, hasta kaydındaki **GoShare** genel bakışına eklenir. Paylaşılan vakayı DTX Studio Go'da açmak için **Vakayı görüntüle** öğesine tıklayın.

### <span id="page-25-1"></span>**3D Sunum Paylaşma**

- 1. DTX Studio Clinic hasta menüsünde **Paylaş** öğesine tıklayın ve **3D sunum** öğesini seçin.
- 2. Tercih edilen seçenekleri belirleyin:
- **3D verilerini (DICOM) dahil et**: Ülkenizde yasal olarak gerekliyse ham DICOM verilerini dahil etmek içindir.
- **İmplant tedavi planını dahil et**: Daha ayrıntılı implant bilgisi eklemek içindir.
- 3. **Paylaş** öğesine tıklayın.
- 4. 3D sunum, DTX Studio Go'ya yüklenir ve bir vakaya eklenir.
- 5. DTX Studio Go'da işlemi tamamlayın ve istenen bilgileri sağlayın.
- 6. Hasta, 3D sunuma çevrimiçi erişebilir.
- 7. 3D sunum, hasta kaydındaki hasta verilerine eklenir.

### **2D Görüntülerinin E-Posta Yoluyla Paylaşılması veya Üçüncü Taraf Uygulamaya Aktarılması**

- 1. Bir çalışma alanında, bir 2D görüntüye sağ tıklayın ve **Kopyala** öğesini seçin. Alternatif olarak, görüntüleyicinin sol üst köşesindeki **bil** öğesine tıklayın.
- 2. E-posta istemcinizi veya üçüncü taraf uygulamanızı açın, ilgili yere sağ tıklayın ve **Yapıştır** öğesini seçin.

### <span id="page-26-0"></span>**Verilerin Dışa Aktarılması**

### <span id="page-26-1"></span>**Hasta Kaydının Dışa Aktarılması**

- 1. Hasta listesinden hasta kaydını seçin.
- 2. Daha fazla **···** öğesine tıklayın.
- 3. **Hastayı dışa aktar** öğesine tıklayın.
- 4. Varsa dışa aktarmak istediğiniz tanıyı seçin.
- 5. Tercih edilen seçenekleri belirleyin.
- 6. Veri dışa aktarma konumunu seçmek için **Göz at** ve **Klasörü seç** öğelerine tıklayın.
- 7. **Dışa aktar** öğesine tıklayın.

### **Hasta Verilerini Dışa Aktarma**

- 1. Verileri dışa aktarma işlemine gidin.
	- DTX Studio Home'da, işlem bölmesindeki **Daha fazla**  öğesine tıklayın ve **Verileri dışa aktar** öğesini seçin.
	- DTX Studio Clinic'te **Dışa Aktar** öğesine tıklayın ve **Veriler** öğesini seçin.
- 2. Dışa aktarılacak görüntüleri seçin.
- 3. **Göz at** öğesine tıklayın ve istediğiniz dışa aktarma konumuna gidin.
- 4. **Klasörü seç** öğesine tıklayın.
- 5. Dışa aktarma modunu, hasta anonimleştirmeyi, meta verileri ve görüntü dosyası formatını seçin.
- 6. **Dışa aktar** öğesine tıklayın.

### **İmplant Planını X-Guide'a Dışa Aktarma**

DTX Studio Clinic'te bir implant planını tamamladıysanız bunu X-Guide'a aktarın.

- 1. Hasta listesinden hasta kaydını seçin.
- 2. Daha fazla **···** öğesine tıklayın.
- 3. **X-Guide'a dışa aktar** seçeneğine tıklayın.
- 4. Varsa dışa aktarmak istediğiniz implant planını seçin.
- 5. Tercih edilen seçenekleri belirleyin.
- 6. Veri dışa aktarma konumunu seçmek için **Göz at** ve **Klasörü seç** öğelerine tıklayın.
- 7. **Dışa aktar** öğesine tıklayın.

# <span id="page-27-0"></span>**Tarama Talep Edilmesi**

Tarama talepleri ile çalışmak veya birden çok tarama protokolüne sahip bir tarama iş akışı başlatmak için [\(bkz. sayfa 29](#page-28-1)), DTX Studio Core ile bağlantı kurulması gerekir [\(bkz. sayfa 17\)](#page-16-2).

### **Taramanın Planlanması**

Hastaya yönelik tarama talebinde bulunmak için:

- 1. Hasta listesinden hasta kaydını seçin.
- 2. **Tarama talebi** öğesine tıklayın.
- 3. İsteğe bağlı olarak, çoklu tarama protokolüne sahip bir tarama iş akışı başlatın ([bkz. sayfa 29\)](#page-28-1).
- 4. Cihaz karosunun üzerinde kalın ve **Seç** öğesine tıklayın.
- 5. Tarama talebi formundaki geçerli bilgileri doldurun.

#### **Not**

Form, seçilen modaliteye veya seçilen cihaza bağlı olarak farklılık gösterir.

- Gerekirse **Tarama tarihini** ve **Talep eden klinisyeni** değiştirin.
- Görüntü alma cihazı birden fazla modalitenin kullanılmasına izin veriyorsa gerekli modaliteleri seçin: **3D**, **CEPH** (Sefalogram), **OPG** (PAN), **IOXRAY** (2D intraoral tarama), **IOS** (3D intraoral tarama) ve/veya **IOCAM** (intraoral fotoğraf). Varsa bir görüntüleme programı seçin.
- Diş şemasında, taramak istediğiniz bölgeleri seçin.
- Sinüsün taranması gerekiyorsa **Sinüs** öğesini seçin.
- Geçerliyse görüntü alma **çözünürlüğünü** seçin.
- Seçilen cihaz intraoral bir cihazsa bir **Şablon** seçin ve **Görüntüleme programını** belirtin.
- Varsa operatör için **Talep notlarını** ekleyin.
- 6. **Tarama talebini oluştur** öğesine tıklayın. Tarama talebi eklenmiştir.

### **Tarama Taleplerinin Aranması ve Sıralanması**

### **Tarama Talebi Listesinin Sıralanması**

- 1. Kenar çubuğunda, **Tarama talepleri**  öğesine tıklayın.
- 2. **Tarama talepleri** listesi üst bilgisinin yanında bulunan açılan oka tıklayın.
- 3. **Planlanan tarih** veya **Oluşturma tarihi**ne göre sıralamak üzere seçim yapın.

### **Tarama Talebi Arama**

- 1. **Tarama talebi bul**  alanına planlanan tarihi veya hasta adını (bir kısmını) yazın.
- 2. Metin arama kutusuna yazılırken tarama talepleri listesi otomatik olarak filtrelenir. Arama sonuçları planlanan tarihte sıralanır.

Arama kriterlerini kaldırmak için arama alanında bulunan  $\boldsymbol{\mathsf{X}}$  simgesine tıklayın.

### <span id="page-28-1"></span><span id="page-28-0"></span>**Tarama Taleplerinin Yönetilmesi**

Tarama taleplerini düzenlemek, silmek veya tamamlandı olarak işaretlemek için tarama talebini seçin ve öğesine tıklayın. İlgili işlemi seçin.

# **Tarama İş Akışları**

Önceden tanımlanmış özel tarama talepleri seti ile birlikte farklı modalitelerden elde edilen birden fazla tarama içeren bir tarama iş akışı oluşturmak için QuickPrescribe özelliğini kullanın. Bu tarama iş akışları ardından tüm iş istasyonlarında kullanılabilir.

Önce DTX Studio Core'da tarama iş akışını tanımlayın ve tarama planlama ya da yakalama sihirbazı esnasında uygulayın.

### **Tarama İş Akışının Tanımlanması**

- 1. Ekranın altında (Mac kullanıyorsanız ekranın en üstünde) bulunan bildirim alanındaki ® simgesine tıklayın.
- 2. **QuickPrescribe** öğesine tıklayın. Henüz tarama iş akışını belirlemediyseniz **Hemen Başla** öğesine tıklayın.
- 3. DTX Studio Core'da tarama iş akışı yapılandırmasını tamamlayın.
	- **Not**

Daha fazla bilgi için, DTX Studio Core'da sol alt köşedeki **Yardım** öğesine tıklayın.

4. Tarama talebinden ya da yakalama sihirbazından tarama iş akışını seçin.

### **Tarama İş Akışının Uygulanması**

DTX Studio Core'da tarama iş akışını tanımlayın ve tarama talebi sihirbazı ya da yakalama sihirbazı esnasında seçin.

- 1. Hasta listesinden hasta kaydını seçin.
- 2. **Tarama talebi** veya **Capture** öğesine tıklayın.
- 3. **QuickPrescribe** öğesine tıklayın.

#### **Notlar**

Sonuçları daraltmak için arama alanına tarama iş akışını (bir kısmını) girin.

Belirlenen tüm modalite ve parametreleri görmek için, listede bulunan bir tarama iş akışı adının üzerinde kalın. **Daha fazla bilgi** öğesine tıklayın.

- 4. Listede bulunan tarama iş akışı adının üzerine gelin ve **Tarama talebini oluştur (sayı)** öğesine tıklayın. Buradaki sayı, seçilen tarama iş akışı ile oluşturulan tarama taleplerinin sayısını gösterir.
- 5. Diş şemasında taramak istediğiniz tanısal bölgeyi seçin.
- 6. **Tarama talebini oluştur** öğesine tıklayın.

# <span id="page-29-0"></span>**Taramanın Gerçekleştirilmesi**

Hastaya tanı konmadan önce, tanı esnasında ya da tanı konduktan sonra tarama yapılabilir (tarama talebinin önceden oluşturulmasına gerek yoktur).

Hatalı tarama riskinin azaltılması için, kullanıcıların yazılımda bulunan talimatlara ve teknik bildirimlere uyması şiddetle tavsiye edilir.

### **Planlı Taramanın Gerçekleştirilmesi**

Tarama talebine yönelik taramayı gerçekleştirmek için:

- 1. Tarama talebi kartında **Çalıştır** öğesine tıklayın.
- 2. Varsa cihaz karosunun üzerine gelin ve **Seç** öğesine tıklayın.
- 3. Tarama modülü veya üçüncü taraf tarama uygulaması açılır.
- 4. Talimatları izleyin.
- 5. İşlemi sonlandırmak için **Bitir** öğesine veya DTX Studio Clinic'te hasta kaydını açmak için **Tanıyı Aç** öğesine tıklayın.

### **Acil Taramanın Gerçekleştirilmesi**

- 1. DTX Studio Home'da hasta kaydını seçin veya DTX Studio Clinic'te bir hasta kaydını açın.
- 2. **Capture** öğesine tıklayın.
- 3. Bir cihazın veya doğrudan klasör karosunun üzerine gelerek **Seç** öğesine tıklayın.

#### **Notlar**

İntraoral görüntüler otomatik olarak doğru pozisyona döndürülür. Bunu devre dışı bırakmak için: [bkz. sayfa 16](#page-15-2).

2D görüntü içe aktarıldıktan ya da alındıktan sonra düzey ve pencere değerleri otomatik olarak belirlenir. Bunu devre dışı bırakmak için: [bkz. sayfa 16.](#page-15-1)

Yakalama sihirbazı sırasında takıp çıkararak, farklı sensör boyutlarına sahip birden fazla sensör kullanın. Kullanılan sensör sağ üst köşede gösterilir\*.

Birden fazla sensör takılı ise + sembolü görünür\*. Bağlı ve aktif olan tüm sensörler taramayı almaya hazırdır. Röntgen, görüntünün alınmasını tetikler.

\* DTX Studio Clinic'te doğrudan desteklenen sensörler ve PSP'ler için. TWAIN aracılığıyla bağlanan cihazlar için bu işlevsellik sınırlı olacaktır.

### **İntraoral Sensörler veya PSP Cihazları ile Kılavuzlu Alma İşlemi**

İntraoral görüntüleri şablonla almak için:

- 1. Acil bir tarama başlatın.
- 2. **Şablon** sekmesine tıklayın ve tercih ettiğiniz şablonu seçin.
- 3. Almak istediğiniz yerleşim planını ve görüntüleri seçin.
- 4. **Çalıştır** öğesine tıklayın.
- 5. Taramayı gerçekleştirmek üzere cihaza gidin.
- 6. Önizleme sayfasında, alınan görüntüleri inceleyin. Ek **Döndür**, **Çevir**, **Görüntü filtrelerini** göster veya gizle ve **Yeniden yakala** seçeneklerini görmek için önizleme görüntüsünün üzerinde kalın. Gerekirse değişiklik yapın.
- 7. **Bitir** öğesine tıklayın.

### <span id="page-30-0"></span>**İntraoral Sensörler veya PSP Cihazları ile Serbest Alma İşlemi**

İntraoral görüntüleri şablon kullanmadan almak için:

- 1. Acil bir tarama başlatın.
- 2. **Serbest** sekmesini seçin.
- 3. Taramayı gerçekleştirmek üzere cihaza gidin.

![](_page_30_Picture_6.jpeg)

MagicAssist otomatik saptamayı etkinleştirdiyseniz aşağıdaki adımlara bakın:

- Sağ alt köşede MagicAssist otomatik saptama simgesi gösterilir.
- Yakalama sihirbazında dişler otomatik olarak algılanır. Mavi ile işaretlenmiştir. MagicAssist etiketini kaldırmak için bir dişe tıklayın.
- İntraoral görüntüler otomatik olarak FMX tablolarında eşleştirilir.
- Gerekirse, tanımlanamayan görüntüleri diş şemasında manuel olarak belirtin. **Not**

MagicAssist otomatik saptama varsayılan olarak etkinleştirilmiştir. Bu işlev, ayarlardan devre dışı bırakılabilir.

- 4. Önizleme sayfasında, alınan görüntüyü inceleyin ve gerekirse bir diş aralığı atayın.
	- Diş aralığında belirtilen dişlerin kaldırılması için **Seçimi temizle** öğesine tıklayın.
	- Gerekirse değişiklik yapın: Ek **Döndür**, **Çevir**, **Görüntü filtrelerini** göster veya gizle ve **Yeniden yakala** seçeneklerini görmek için önizleme görüntüsünün üzerinde kalın.
	- Gerekirse alınan görüntüyü döndürün ya da çevirin.

![](_page_30_Picture_159.jpeg)

### <span id="page-31-0"></span>**İntraoral Kameralarla Kılavuzlu Görüntü Alma İşlemi**

İntraoral kamera görüntülerini şablonla almak için:

- 1. Acil bir tarama başlatın.
- 2. **Kılavuzlu** sekmesinde kalın.
- 3. İntraoral kameralarda, almak istediğiniz dişleri seçin.
- 4. Varsa cihazın düğmesine basın veya **Görüntüyü yakala** öğesine tıklayın.
- 5. İntraoral görüntülerinin alınacağı başka bir dişi seçmek için veya  $\blacktriangleright$  klavye tuşlarını kullanın. Alternatif olarak, diş aralığındaki dişe tıklayın veya **Önceki** veya **Sonraki** öğesine tıklayın.

#### **Not**

Her bir diş için tek bir görüntü gerekli olduğunda, otomatik olarak bir sonraki diş ile devam etmek için **Yakalamanın ardından sonraki dişe ilerle** öğesini etkinleştirin.

6. **Bitir** öğesine tıklayın.

### **İntraoral Kameralarla Serbest Görüntü Alma İşlemi**

İntraoral kamera görüntülerini şablon kullanmadan almak için:

- 1. Acil bir tarama başlatın.
- 2. **Serbest** sekmesine tıklayın.
- 3. Varsa cihazın düğmesine basın veya **Görüntüyü yakala** öğesine tıklayın.
- 4. Alınan görüntüleri dişe atamak için, altta bulunan görüntüye ait küçük resme tıklayın ve diş aralığındaki ilgili dişi seçin.

#### **Not**

Görüntüyü seçerek, dişe tıklayarak ve diğer dişlerin üzerine sürükleyerek görüntüyü birden fazla dişe atayabilirsiniz.

5. **Bitir** öğesine tıklayın.

### <span id="page-32-0"></span>**İntraoral Tarama**

### **3Shape TRIOS® Tarayıcı**

- 1. **Capture** öğesine tıklayın.
- 2. 3Shape intraoral tarayıcı karosunun üzerine gelin ve **Seç** öğesine tıklayın.
- 3. 3Shape Dental Masaüstü uygulamasında tarama işlemini çalıştırın. **Not**

3Shape TRIOS intraoral tarama cihazının nasıl entegre edileceği ile ilgili daha fazla bilgi için DTX Studio Core Hızlı Kılavuzuna bakın.

- 4. Tarama işlemini tamamlayın.
- 5. Görüntü, hasta bilgileri panelindeki **Hasta verileri** sekmesine eklenir.
	- Tamamlanan tarama talebi bir onay işaretiyle işaretlenir.
	- DTX Studio Clinic'te hasta kaydını açmak için **Tanıyı Aç** öğesine tıklayın.

### **DEXIS ve Medit Tarayıcılar**

Tarama modülü\*, desteklenen bir Medit/DEXIS intraoral tarayıcıyı Medit Scan veya DEXIS IS ScanFlow ile entegre ederek DTX Studio Clinic ile kullanmanızı sağlar.

### **İntraoral Tarama Verilerinin Alınması**

- 1. Hasta listesinden hasta kaydını seçin.
- 2. **Capture** öğesine tıklayın.
- 3. İntraoral tarayıcı karosunun üzerine gelin ve **Seç** öğesine tıklayın.
- 4. Tarama modülündeki talimatları uygulayın\*.
- 5. İşlenen veriler hasta kaydına eklenir.
- 6. ScanFlow kullanılıyorsa ve çoklu oklüzyon modelleri yakalanmışsa DTX Studio Clinic'te üst veya alt çeneye sağ tıklayın ve bir seçim yapmak için **Oklüzyonlar** öğesine tıklayın.

#### **Tarama Vakasının Yeniden Açılması**

Yerel olarak yakalanan intraoral tarama verileri tarama modülünde\* yeniden açılabilir.

**Not**

Bu ancak tarama verilerini almak için kullanılan bilgisayarda mümkündür.

Taramayı düzenlemek, düzeltmek, ölçmek ve daha fazlasını yapmak amacıyla tarama modülünü\* yeniden açmak için:

- 1. Hasta kaydında, IO tarama karosuna tıklayın.
- 2. **Medit Scan'de aç** veya **ScanFlow'da düzenle** öğesine tıklayın.

\* Yalnızca Windows bilgisayarlar için ve Ham tarama verileri klasörünün bulunduğu intraoral tarama verilerini almak için kullanılan bilgisayarda. Uygun bir lisans türü veya Plus+ özellikli Medit Scan ya da DEXIS IS ScanFlow entegrasyonu aboneliği gereklidir. Ek Medit Scan ve DEXIS IS ScanFlow yazılım modülü yüklenmelidir.

### <span id="page-33-0"></span>**DEXIS IS ScanFlow Taramasını Sürdürme**

Yerel olarak yakalanan intraoral tarama verileri ek taramalar yapmak, taramayı düzenlemek, düzeltmek, ölçmek ve daha fazlası için ScanFlow'da yeniden açılabilir:

- 1. Bir hasta kaydında, DEXIS IS cihazının IO tarama karosunu seçin.
- 2. öğesine tıklayın ve **ScanFlow'da sürdür** öğesini seçin.

### **Gelişmiş ScanFlow Özelliklerinin Etkinleştirilmesi**

DEXIS IS 3800'ü IO CAM\* modunda kullanmak veya ham DEXIS cihaz verilerini içe aktarmak için gelişmiş ScanFlow özelliklerini etkinleştirin.

- 1. DTX Studio Home ayarlar kenar çubuğunda **DEXIS IS** öğesine tıklayın.
- 2. **ScanFlow'u tarama modunda başlat** seçeneğini devre dışı bırakın.

\* IO CAM yalnızca ek taramalar yapmak, taramayı düzenlemek, düzeltmek, ölçmek ve daha fazlasını yapmak için premium lisansınız ve DEXIS IS 3800 cihazınız varsa kullanılabilir.

# <span id="page-34-1"></span><span id="page-34-0"></span>**Tanı Koyulması ve Tedavinin Planlanması**

Hasta verilerini görüntüleyip incelemek ve hasta kaydına bulguları ve ölçümleri eklemek için DTX Studio Clinic'te hasta kaydını açın.

DTX Studio Home'da, **Hastalar** listesinden bir hasta seçin ve **Hastayı aç**  öğesine tıklayın. Alternatif olarak, hasta listesinde bulunan hasta adına çift tıklayın ya da [O] tuşuna basın.

Özellikler DTX Studio Clinic'in lisans türüne bağlıdır:

![](_page_34_Picture_116.jpeg)

## **DTX Studio Clinic'in İncelenmesi**

![](_page_34_Picture_6.jpeg)

- **1** Hasta menüsü
- **2** Menü çubuğu
- **3** Araç çubuğu
- **4** Çalışma alanı çubuğu
- **5** Çalışma Alanı SmartLayout
- **6** SmartPanel

### <span id="page-35-0"></span>**Hasta Menüsü ile Çalışmak**

DTX Studio Clinic'te hasta menüsünü açmak için, sol üst köşede bulunan = öğesine tıklayın.

### **Menü Seçenekleri**

- **Yeni**: yeni tanının oluşturulması.
- **Aç**: mevcut başka bir tanının açılması.
- **Kaydet**: açık tanının kaydedilmesi.
- **Yardım**: yardım belgeleri web sitesinin açılması.
- **Destek birimi ile iletişime geç**: iletişim desteği web sitesinin açılması.
- **Eğitim videoları**: eğitim videosu web sitesinin açılması.
- **Klavye kısayolları**: klavye kısayollarına genel bakışın gösterilmesi.
- **Ürün turu**: DTX Studio Clinic işlevinde size rehberlik eden ürün turunun açılması.
- **Tercihler**: **Varsayılan çalışma alanı**, **Performans**, **Görüntü ayarları**, **3D görüntüleyici** ve **Araçlar** gibi ayarların değiştirilmesi,
- **Hastayı kapat**: DTX Studio Clinic penceresinin kapatılması.

### **İşlemler**

- **Capture**: verilerin görüntüsünü doğrudan alır. Alternatif olarak, menü çubuğunda bulunan simgesine tıklayın**.**
- **İçe aktar**: verilerin açık tanıya aktarılması.
- **Dışa aktar**: verilerin veya hasta tanı raporlarının dışa aktarılması.
- **Paylaş**: bir 3D sunumun paylaşılması.

### **Diş Şeması**

Hasta menüsüne ait diş şeması, açık tanıdaki dişlerin durumuna genel bakış sağlar.

![](_page_35_Figure_21.jpeg)

### **Not**

Hasta sekiz yaşından küçükse süt dişlerine ait diş şeması gösterilir. Hasta büyürken yetişkin diş şemasına gitmek için dişleri manuel olarak değiştirmeyi lütfen unutmayın.

### <span id="page-36-0"></span>**Diş Tablosunun Düzenlenmesi**

Diş şemasını düzenlemek için diş şemasında bulunan bir dişe tıklayın ve aşağıdakilerden birini seçin.

![](_page_36_Picture_169.jpeg)

### **Tanı Verileri**

Diş şemasının altında, açık tanı taramaları ve görüntüleri her bir veri türü için gösterilir ve çekim tarihine göre sıralanır. Tamamlanan tüm implant planları da burada gösterilir.

Hasta verilerini dahil etmek veya hariç tutmak için bir karoya tıklayın.

- 3D Röntgen Y
- **Contract** OPG (panoramik görüntü)
- $\mathbb{R}$ İntraoral görüntüler
- Sefalogram
- Klinik resimler  $\bullet$
- Ekran resimleri
- Q Yüz taraması
- IO tarama tonou

### <span id="page-36-1"></span>**3D ve IO Tarama Görüntüleyici Arka Planının Ayarlanması**

- 1. **Tercihler** penceresinde **3D görüntüleyici** öğesine tıklayın.
- 2. **Tek renk** öğesini seçin.
- 3. Açılır menüden bir renk seçin veya başka herhangi bir renk seçmek için **Özel** öğesini seçin.
- 4. **Tamam** öğesine tıklayın.

### <span id="page-37-0"></span>**Varsayılan Görüntü Yakınlaştırma Düzeyinin Ayarlanması**

Gösterilen görüntülerin varsayılan yakınlaştırma düzeyini ayarlamak için:

- 1. **Tercihler** penceresinde **Çalışma alanı** öğesini seçin.
- 2. **Varsayılan görüntü boyutu** listesinden varsayılan büyütme değerini seçin.
- 3. **Tamam** öğesine tıklayın.

### <span id="page-37-1"></span>**Görüntüleyiciler ile Etkileşim**

Genel görüntüleyici işlemlerine erişmek için görüntüleyicide herhangi bir yere sağ tıklayın. Belirli işlemlerini (ör. İmplant, ek açıklama, odak alanı, ...) görmek için bir nesneye sağ tıklayın.

Görüntüleyiciler ile iletişim kurmak için fareyi kullanın. Varsayılan 3D görüntüleyici kontrollerini DTX Studio Implant veya Invivo kontrolleriyle değiştirmek için **3D görüntüleyici** tercihler menüsüne gidin.

![](_page_37_Figure_9.jpeg)

## <span id="page-38-0"></span>**Çalışma alanları**

Çalışma alanı çubuğundan bir çalışma alanı seçin veya varsa ilgili kısayol tuşunu kullanın (bkz. ["Öğrenme](#page-18-1)  [Kaynakları ve Destek Birimi ile İletişime Geçme",](#page-18-1) [sayfa 19\)](#page-18-1).

#### **Not**

Yalnızca görüntülerin veya verilerin tanıya eklendiği çalışma alanları gösterilir.

![](_page_38_Picture_142.jpeg)

![](_page_39_Picture_199.jpeg)

![](_page_40_Picture_183.jpeg)

÷

### <span id="page-41-0"></span>**Çalışma Alanlarının Özelleştirilmesi**

- 1. **Tercihler** penceresinde **Çalışma alanı** öğesini seçin.
- 2. **Varsayılan çalışma alanı** listesinden, DTX Studio Clinic açılırken varsayılan olarak gösterilecek çalışma alanını seçin. Standart ayar, en son alınan ya da içe aktarılan görüntü ile ilişkili olan **En son veriler** çalışma alanıdır.
- 3. İsteğe bağlı olarak, **Yeni görüntüler** çalışma alanında görüntülenecek görüntülerin **Yeni görüntüler** alanındaki gün sayısını değiştirin. Varsayılan değer 7'dir.
- 4. **Tamam** öğesine tıklayın.

### **SmartFocus™ ile Tüm İlgili Diş Bilgilerinin Gösterilmesi**

Desteklenen bir görüntüleyicide SmartFocus'u etkinleştirmek için boşluk çubuğuna basın. Alternatif olarak, üst taraftaki menü cubuğunda bulunan  $\mathbb U$  simgesine tıklayın.

- Diş çalışma alanına gitmek için bir diş bölgesine tıklayın ve görüntüleyicilerdeki spesifik dişe ait verileri isteğe bağlı olarak yükleyin.
- 3D inceleme çalışma alanına gitmek için diş aralığının dışındaki bir bölgeye tıklayın.

### <span id="page-41-1"></span>**SmartLayout™ ile Görünümlerin Özelleştirilmesi**

SmartPanel **Yerleşim planı** sekmesi aracılığıyla görüntüleyicileri ekleyerek veya çıkararak ve görüntüleyici oranlarını değiştirerek çalışma alanını özelleştirin.

- Çalışma alanına başka bir görüntüleyici eklemek için SmartPanel **Yerleşim planı** sekmesindeki bir karoya tıklayın.
- Görüntüleyiciyi çalışma alanından çıkarmak için karoya yeniden tıklayın.
- Görüntüleyicilerin orantısını değiştirmek için pencere ayırıcılarından birini sürükleyin.
- Görüntüleyiciyi kapatmak için sol üstte bulunan pencere başlığına tıklayın. **Görüntüleyiciyi kapat** öğesini seçin. Alternatif olarak [Q] tuşuna basın.
- Modaliteye, tarihe göre sıralamak veya seçilen görüntülerin ilk olarak görünmesini sağlamak için açılır **Sıralama türü** menüsüne tıklayın ve **Modalite**, **Tarih** veya **İlk seçilen** öğesini seçin.
- Çalışma alanı yerleşim planını kaydetmek için çalışma alanı yanındaki \*\*\* simgesine tıklayın ve **Çalışma alanı yerleşim planını kaydet** öğesini seçin. Bu yerleşim planı, yeni hasta tanıları için varsayılan yerleşim planı olarak ayarlanmıştır. Görüntüleyicileri sıfırlamak için **Çalışma alanını sıfırla**'ya tıklayın.

### **IO Taramalarını 3D Röntgenlerle Birleştirme**

3D hasta çalışma alanında bir IO tarama ile bir 3D röntgeni birleştirmek için:

- 1. **IO tarama** araçları menüsünde **3D röntgenle birleştir** öğesine tıklayın.
- 2. Bir IO taramayı seçip **İleri** öğesine tıklayın.
- 3. Gerekirse karşılık gelen noktaları belirtin ve görselleştirmeyi ayarlamak için **Kemik eşik değeri** kaydırıcısını kullanın.
- 4. Hizalamayı kontrol edin.
- 5. **Bitir** öğesine tıklayın.

### <span id="page-42-0"></span>**Küçük Resim Çubuğunun Kullanılması**

İntraoral çalışma alanının ve klinik resim çalışma alanlarının en altındaki küçük resim çubuğu, tanıya eklenen ancak çalışma alanı görüntüleyicisinde gösterilmeyen görüntüleri içerir.

- Küçük resim çubuğundan bir görüntüyü sürükleyip yer tutucunun üzerine bırakın.
- Yer tutucuda zaten görüntü varsa bu görüntü yeni görüntü ile değiştirilir ve eski görüntü yeniden küçük resim çubuğuna eklenir.

### <span id="page-42-1"></span>**Tanısal Bulguların Eklenmesi**

SmartPanel **Bulgular** sekmesi; dental patolojileri, çene problemlerini veya diğer tanısal bulguları diş düzeyinde not etmenizi sağlar.

- Dişe önceden tanımlanmış tanısal bir bulgu eklemek için **Tanı** araçları menüsünde bulunan **Bulgu ekle** öğesine veya SmartPanel **Bulgular** sekmesine tıklayın. İsteğe bağlı olarak, bulgu üzerindeki **Ekran resimleri** öğesine tıklayarak ekran resmi ekleyebilirsiniz.
- Bulguyu kaldırmak için bulgunun üzerinde kalın veya bulguyu seçin, **\*\*\*** öğesine tıklayın ve Sil öğesini seçin.
- Özel bir tanısal bulguyu eklemek için arama alanına özel adı girin ve Enter tuşuna basın veya **Ekle** öğesine tıklayın.
- Gerekirse, durum atamak için açılır menüye tıklayın.

#### **Notlar**

Diş çalışma alanında, durum, diş şemasında da görsel olarak belirtilir.

Bulgu diş çalışma alanına eklenmişse spesifik dişe de eklenir.

Bulgu başka bir çalışma alanında oluşturulmuşsa bulguyu spesifik bir dişe atamak için diş numarasının yer tutucusuna tıklayın ve diş numarasını yazın.

### **SmartPanel Diş Şeması**

Diş çalışma alanında ve endo çalışma alanında, diş şeması, SmartPanel sekmesinin üzerinde gösterilir.

![](_page_42_Picture_17.jpeg)

- Verileri çalışma alanında gösterilen aktif diş, yeşil renkte vurgulanır.
- Diş şemasında bir dişe tıklayarak başka bir diş seçin.
- Diş şemasının altında, önceki dişe gitmek için < öğesine tıklayın veya sonraki dişe gitmek için  $\delta$  öğesine tıklayın.
- En az bir bulgusu olan bir diş, renkli bir kontura sahiptir. Renk, bulgunun tedavi durumuna bağlıdır.

<span id="page-43-0"></span>![](_page_43_Picture_179.jpeg)

### <span id="page-43-1"></span>**Yeniden Kesitlendirmelerin Ayarlanması**

- Yeniden kesitlendirme çizgisini kaydırarak ve çizgiye tıklayıp çizgiyi sürükleyerek yeniden kesitlendirmeyi taşıyın. Alternatif olarak, gri kaydırıcıyı sağ tarafa getirin.
- Yeniden kesitlendirme bitişlerinden birine tıklayıp sürükleyerek yeniden kesitlendirmeyi döndürün. Görüntü verilerini görüntüleyicinin merkez noktası etrafında döndürmek için fareyi görüntüleyicinin içine sürükleyin.
- Yeniden kesitlendirme konumu kaydedilir.
- Varsayılan konuma geri dönmek için yeniden kesitlendirme görüntüleyicide sağ tıklayın ve **Yeniden kesitlendirme eksenini sıfırla** öğesini seçin.

### **3D Hacminin Kırpılması**

3D hacminin bir kısmını gizlemek ve hacmin belirli bölgelerini incelemek için 3D hasta, Diş ve 3D İnceleme çalışma alanının SmartPanel **Görüntüleyici** sekmesinden **3D görselleştirmeyi kırp** öğesini seçin.

### **Çalışma Alanlarında Dental İntraoral Kameraların Kullanılması**

Doğrudan intraoral kamera çalışma alanında veya başka bir çalışma alanından USB dental intraoral kamera ile intraoral görüntülerin alınması:

- 1. **İntraoral kamera** çalışma alanı sekmesine veya herhangi bir çalışma alanında SmartPanel **Kameralar** sekmesine tıklayın.
- 2. Gerekirse kamera cihazı karosuna tıklayın.
- 3. Görüntüyü almak için cihazın düğmesine basın. Alternatif olarak, altta bulunan **Görüntüyü yakala** öğesine tıklayın.

### **Resimlerin Klinik Resimler Çalışma Alanında Düzenlenmesi**

Değiştirmek istediğiniz görüntüye çift tıklayın.

- Bir klinik resmi çevirmek, döndürmek, kırpmak veya düzleştirmek için resme sağ tıklayın ve ilgili eylemi seçin. Alternatif olarak, çalışma alanının sol üst köşesindeki **1 öğesine tıklayın.**
- Aynı değişikliği diğer görüntülere uygulamak için SmartPanel **Yerleşim planı** sekmesinde bulunan mini haritadaki başka bir görüntüye tıklayın.

## <span id="page-44-1"></span><span id="page-44-0"></span>**Araçlar**

Araç çubuğu, tanılama, ölçme, tedavi planlama ve tarama verilerini düzenlemeye yönelik araçlar sağlar.

Araçların tümü tüm çalışma alanlarında kullanılmayabilir. Kullanılmayan araçlar griye döner.

![](_page_44_Picture_5.jpeg)

### **Uyarı**

Ölçümün doğruluğu görüntü verilerine, kullanılan tarayıcının donanımına, kalibrasyonuna ve çekim ayarlarına bağlıdır. Ölçüm, görüntünün çözünürlüğünden daha kesin olamaz. DTX Studio Clinic yazılımı, kullanıcının seçtiği noktalara göre ondalık ayraçtan sonraki tek bir basamağa yuvarlanmış değeri bildirir.

Alttaki araçlara gitmek için araç çubuğu sekmelerinden birine tıklayın.

#### **Tanı sekmesi**

 $\blacklozenge$ 3D yeniden kesitlendirme görüntüleyicisinin kesit kalınlığı ayarlanır. 3D yeniden kesitlendirme görüntüleyicisine tıklayın ve röntgen kalınlığını ayarlamak için yatay olarak sürükleyin. Bitirmek için farenin sağ tuşuna tıklayın. **Not** Varsayılan bir kesit kalınlığı ayarlamak için DTX Studio Home ayarlarında veya DTX Studio Clinic tercihlerinde **Görüntü ayarları** sekmesine gidin. Sağ üstteki açılır menüden **3D Yeniden kesitlendirmeler**, **Panoramik** veya **Diş** öğesini seçin. **Kesit kalınlığı** açılır menüsünden tercih edilen kalınlığı seçin. ∩ Parlaklığı ve kontrastı ayarlamak için görüntüleyicide şu şekilde sürüklenir: – Yatay olarak: kontrastı değiştirmek için. – Dikey olarak: parlaklığı değiştirmek için. **Not** Parlaklık ve kontrast aracı gri tonlamalı görüntülerde kullanıldığında düzey ve pencere değerleri buna göre güncellenir. Görüntünün belirli bir bölgesi büyütülür (varsayılan ayar) ya da orijinal görüntüye uygulanan filtreler karşılaştırılır. Büyütme düzeyini belirlemek için artı ve eksi tuşlarını (ya da macOS kullanıyorken Shift + Plus tuşunu) kullanın. Varsayılan ayarları değiştirmek için, DTX Studio Clinic tercihlerine gidin.  $\overline{a}$ 3D modele tıklarken alttaki yeniden kesitlendirmeyi inceleyin. – Yeniden kesitlendirme katman kesiti gezgin penceresinde gösterilir. – Aktif görüntü filtreleri ve kesit kalınlığı, kesit gezgini görünümüne de uygulanır. – Tüm yeniden kesitlendirmeleri gözden geçirmek için kaydırın. – Alttaki yeniden kesitlendirme incelenirken 3D model döndürülebilir bir şekilde kalır. 조 Ekran resmi yakalanır. Klinik resimler çalışma alanına, SmartPanel **Yerleşim planı** sekmesine ve hasta verilerine eklenir. Yakalanan ekran resmi rapora eklenebilir [\(bkz. sayfa 43](#page-42-1)).  $\overline{Q}$ SmartPanel **Bulgular** sekmesine bir bulgu eklenir. Hava yolu analiz edilir. İlgili bölgeyi çevreleyen bir kutu oluşturmak için işaretleme yerlerini  $\langle \tau \rangle$ belirtin. **Tamamlandı** öğesine tıklayın. Hava yolu hacmi ve en daralan alan, 3D hasta çalışma alanında görselleştirilir.

### <span id="page-45-0"></span>**Tanı sekmesi**

![](_page_45_Picture_155.jpeg)

### **Not ekle sekmesi**

![](_page_45_Picture_156.jpeg)

÷,

 $\overline{\phantom{0}}$ 

### **Ölçme sekmesi**

![](_page_46_Picture_127.jpeg)

### **Plan sekmesi**

![](_page_46_Picture_128.jpeg)

### **3D Röntgen sekmesi**

 $\Omega$ Yapay zeka destekli MagicAssist algoritmasını kullanarak (CB)CT verilerini ve mandibüler sinir ek açıklamasını otomatik olarak ayarlayın. Otomatik olarak algılanan tüm noktalar manuel olarak ayarlanabilir.

> Otomatik olarak algılanan öznitelikleri içeren 3D Röntgenler, sağ alt köşede "Otomatik" etiketi ile belirtilir.

- Hasta modelinin yönü düzenlenir. 3D hasta modeli, model 3D görüntüleyicilerde çevrilip **RE** döndürülerek tercih edilen konuma yönlendirilebilir.
	- 1. Döndürme ve çeviri modları arasında geçiş yapmak için kaydırma simgesine W veya döndürme simgesine (7 tıklayın veya [Tab] tuşuna basın. Seçilen mod yeşil renkte görünür.
	- 2. Modeli, referans çizgileriyle doğru bir şekilde hizalanana kadar sürükleyin.
	- 3. **Tamamlandı** öğesine tıklayın.

### **3D Röntgen sekmesi**

![](_page_47_Picture_144.jpeg)

### **IO Tarama sekmesi**

![](_page_47_Picture_145.jpeg)

L,

÷.

### <span id="page-48-0"></span>**IO Tarama sekmesi**

![](_page_48_Picture_156.jpeg)

### <span id="page-48-1"></span>**Raporlar**

### **Raporun Oluşturulması**

Bulguları içeren veya hastayla ilgili yazılara yönelik şablon olarak bir rapor oluşturmak için:

- 1. DTX Studio Clinic'te hasta menüsünü açın.
- 2. **Dışa aktar** öğesine tıklayın ve **Rapor** öğesini seçin.
- 3. Rapor şablonunu seçin.
- 4. **Raporu dışa aktar** öğesine tıklayın.
- 5. Rapor, düzenlenebilir bir .odt formatında dışa aktarılır ve varsayılan metin düzenleyicide, örneğin Microsoft Office, LibreOffice, OpenOffice Writer'da açılır.
- 6. Gerekirse her türlü değişikliği yapın.
- 7. Raporu kaydedin.

### **Kliniğe Özel Logoların Eklenmesi**

Varsayılan olarak, DTX Studio Clinic simgesi rapor başlığına eklenir. Özel bir logo eklemek için:

- 1. DTX Studio Home ayarlar kenar çubuğunda **Genel** öğesine tıklayın.
- 2. **Göz at** öğesine tıklayın.
- 3. Yeni bir logo seçin.
- 4. **Aç**'a tıklayın.
- 5. **Tamam** öğesine tıklayın.

## <span id="page-49-1"></span><span id="page-49-0"></span>**DTX Studio İmplant'ın Açılması**

### **DTX Studio Clinic ve DTX Studio İmplant'ın Bağlanması**

- 1. DTX Studio Home ayarlar bölümünün kenar çubuğundaki **DTX Studio Implant** öğesine tıklayın.
- 2. Bilgisayarda DTX Studio İmplant'ın yüklendiği yere gitmek için **Göz at** öğesine tıklayın.

#### **Not**

Hasta verilerini DTX Studio İmplant'ta bulunan hasta kaydına manuel olarak eklemeniz gerekiyorsa hasta verilerinin konumunu belirleyin (hasta kaydının DTX Studio Implant'ta önceden bulunması veya intraoral taramaların DTX Studio Implant'a aktarılmış olması, ancak 3D Röntgen ile hizalanmamış olması durumunda).

3. **Tamam** öğesine tıklayın.

### **DTX Studio İmplant'ın Başlatılması**

1. Hasta listesinden hasta kaydını seçin. **Not**

Bu hasta için en az bir adet 3D Röntgen olmalıdır.

- 2. **Implant <sup>PI</sup>** öğesine tıklayın.
- 3. **Mevcut hastayı aç** ya da **Yeni bir hastaya aktarma** öğesini seçin.
- 4. Birden fazla 3D Röntgen varsa uygun karoyu seçin.
- 5. **Dışa aktar** öğesine tıklayın.
- 6. Başarı mesajı görünür. **Tamam** öğesine tıklayın.
- 7. DTX Studio İmplant'ta hasta kaydı oluşturulur ve/veya açılır.

## <span id="page-49-2"></span>**Siparişler ve İş Ortağı İş Birlikleri**

### **Ameliyat Planı, Cerrahi Şablon veya Restorasyon Siparişinin Verilmesi**

- 1. Hasta listesinden hasta kaydını seçin.
- 2. **İşbirliği yap ⇔ öğesine tıklayın.**
- 3. Ameliyat planı  $\overline{J}$ l, Cerrahi şablon *i*n veya Restorasyon  $\widetilde{W}$  öğesinin üzerine gelin.
- 4. **Seç** öğesine tıklayın.
- 5. Laboratuvara veya klinisyene gönderilecek hasta verilerini seçin.
- 6. **Devam et** öğesine tıklayın.
- 7. DTX Studio Go'da bir taslak sipariş oluşturulur. Eksik verileri ekleyin ve siparişi bağlı laboratuvara veya klinisyene gönderin.
- 8. Tüm siparişlerinizi görmek için, kenar çubuğundaki **Siparişler** öğesine tıklayın. **Not**

Bu Kullanım Talimatında tanımlanan bazı ürünlerin tüm pazarlarda ruhsatlandırma ile ilgili onayının alınmamış, pazara sürülmemiş veya satılmak üzere ruhsatlandırılmamış olabileceğine lütfen dikkat edin.

### <span id="page-50-0"></span>**Bir İş Ortağıyla Bağlantı Kurma**

Bazı üçüncü taraf iş ortakları, doğrudan DTX Studio Clinic'e entegre edilmiş hizmetler sağlayabilir. Sipariş, DTX Studio Clinic'te oluşturulup iş ortağının sistemine gönderilebilir.

Bölgenizde hizmet sağlayıcılar varsa DTX Studio Go'daki iş ortağı hesabınızı bağlayarak başlayın.

- 1. **İşbirliği yap**  $\Leftrightarrow$  **öğesine tıklayın.**
- 2. İş ortağı adının üzerine gelin ve **Ayarla** öğesini seçin.
- 3. **Devam et** öğesine tıklayın.
- 4. Bağlantıyı tamamlamak için DTX Studio Go'daki talimatları izleyin.

### **Doğrudan Bir İş Ortağından Sipariş Verme**

İş ortağı hesabı DTX Studio Go'ya bağlandıktan sonra iş ortağının hizmetlerini kullanabilirsiniz.

- 1. **İşbirliği yap**  $\Leftrightarrow$  **öğesine tıklayın.**
- 2. İş ortağı adının üzerine gelin ve **Seç** öğesine tıklayın.
- 3. Göndermek istediğiniz hasta verilerini seçin.
- 4. **Devam et** öğesine tıklayın.
- 5. Dosyalar yüklenir.
- 6. İş ortağı web sitesinde sipariş işlemine devam edin.
- 7. Sipariş gönderildikten sonra hasta kaydındaki **Siparişler** genel bakışına eklenir.

### **İş Ortağı Vakasını Görüntüleme veya Yeni Veriler Ekleme**

- 1. Hasta listesinden hasta kaydını seçin.
- 2. **Siparişler** sekmesine tıklayın.
	- İş ortağı web sitesinde vakayı açmak için **Vakayı görüntüle** seçeneğine tıklayın.
	- Vakaya yeni veriler göndermek için **Yeni veri ekle** öğesine tıklayın.

# <span id="page-51-1"></span><span id="page-51-0"></span>**Odak Alanı Saptama**

# **Odak Alanı Saptama Nedir?**

DTX Studio Clinic, 2D intraoral Röntgen görüntülerinde (IOR), odak alanlarının otomatik olarak saptanmasını sağlar. IOR yakalama cihazları, dijital sensörler veya analog PSP plakaları olabilir.

Odak Alanı Saptama, bir diş bulgusu veya yakalama artefaktının bulunabileceği ilgi alanlarını belirlemek üzere görüntü segmentasyonu için evrişimli bir sinir ağı kullanan, yapay zeka destekli bir algoritmadır. Onaylanmış bir odak alanı, o hasta için otomatik olarak tanısal bir bulguya dönüştürülür.

Diş bulguları için desteklenen odak alanları; çürükler, apikal lezyon, kök kanal defekti, marjinal defekt, kemik kaybı ve diş taşlarıdır.

Artefaktları yakalamak için desteklenen odak alanları çakışma ve çiziklerdir.

# **Odak Alanı Saptamanın Kullanılması**

İntraoral görüntüler yakalandığında veya içe aktarıldığında, görüntülerin özel dikkat gerektiren alanlar içerip içermediğini kontrol etmek için Odak Alanı Saptama otomatik olarak çalıştırılır. Bunu görüntülerin üzerinden geçen mavi çizgiden anlayabilirsiniz.

Bir görüntü olası diş bulguları gösteriyorsa görüntünün sol üst köşesinde diş bulgularının miktarını gösteren bir sayı ile birlikte mavi bir Odak Alanını Saptama simgesi **kan** gösterilir.

Bir görüntü mavi simgeyi içermiyorsa olası bir diş bulgusu saptanmamıştır veya görüntü kontrol edilmemiştir. Bu, potansiyel diş bulgusu olmadığı anlamına gelmez. Bu özelliği kullanırken dikkatli olunmalıdır.

![](_page_51_Picture_11.jpeg)

![](_page_52_Picture_1.jpeg)

Açmak için bir görüntüye tıklayın. Odak alanları, odak alanı ek açıklamaları kullanılarak intraoral görüntülerde görselleştirilir. Bu ek açıklamalar, diş numarasını (eğer biliniyorsa) ve saptanan olası diş bulgusunun türünü gösterir.

Potansiyel diş bulgularının nerede olduğuna dair bir gösterge, odak alanının üzerine gelindiğinde görselleştirilir.

Analizinizden sonra, odak alanına sol tıklayarak potansiyel diş bulgusunu kabul etmeyi veya odak alanına sağ tıklayarak bulguyu reddetmeyi seçin.

![](_page_52_Picture_5.jpeg)

Kabul etmeyi seçerseniz odak alanı sarı renge döner ve otomatik olarak bir tanı bulgusuna dönüştürülür. SmartPanel **Bulgular** sekmesine eklenir.

Odak alanları, SmartPanel **Bilgi Notu** sekmesinde de listelenir ve SmartPanel görünürlük işlevinin görünürlük simgeleri kullanılarak gösterilebilir veya gizlenebilir.

### **Çakışmalar ve çizikler**

Odak Alanı Saptama, ayrıca birden fazla dişin olası çakışmasını ve/veya çizikleri de kontrol eder. Çakışma veya çizik saptanırsa sağ alt köşede bir bildirim görüntülenir.

![](_page_53_Picture_3.jpeg)

Bildirimleri kontrol etmek için **Görüntüle** öğesine tıklayın.

![](_page_53_Picture_5.jpeg)

![](_page_54_Picture_0.jpeg)

![](_page_54_Picture_1.jpeg)

Nobel Biocare AB Box 5190, 402 26 Västra Hamngatan 1, 411 17 Göteborg, İsveç

#### www.[nobelbiocare.com](http://www.nobelbiocare.com)

#### **Avustralya'daki distribütör:**

Nobel Biocare Australia Pty Ltd Level 4/7 Eden Park Drive Macquarie Park, NSW 2114 Avustralya

Telefon: +61 1800 804 597

![](_page_54_Picture_7.jpeg)

### **İsviçre ithalatçısı/temsilcisi:**

Nobel Biocare Services AG Balz Zimmermann-Strasse 7 8302 Kloten İsviçre

![](_page_54_Picture_10.jpeg)

### **Birleşik Krallık sorumlusu:**

Nobel Biocare UK Ltd. 4 Longwalk Road Stockley Park Uxbridge UB11 1FE Birleşik Krallık

![](_page_54_Picture_13.jpeg)

ifu.dtxstudio.com/symbolglossary<br>ifu.dtxstudio.com

### **Yeni Zelanda'daki distribütör:**

Nobel Biocare New Zealand Ltd 33 Spartan Road Takanini, Auckland, 2105 Yeni Zelanda

Telefon: +64 0800 441 657

### **Türkiye'deki distribütör:**

EOT Dental Sağlık Ürünleri ve Dış Ticaret A.Ş Nispetiye Mah. Aytar Cad. Metro İş Merkezi No: 10/7 Beşiktaş İSTANBUL Telefon: +90 2123614901

GMT 88621 — tr — 2024-02-02 © Nobel Biocare Services AG, 2024 Tüm hakları saklıdır.

Nobel Biocare, Nobel Biocare logosu ve bu belgede kullanılan diğer tüm ticari markalar, başka bir husus belirtilmediği veya belirli bir durumdaki bağlamdan bariz olmadığı sürece Nobel Biocare'in ticari markalarıdır. Amerika Birleşik Devletleri ve/veya diğer ülkelerde iPad®, Apple® Inc'ın tescilli ticari markasıdır ve Adobe®, Adobe Systems Incorporated'ın tescilli ticari markasıdır. Windows®, Microsoft® Corp'un tescilli ticari markasıdır. Bu belgedeki ürün resimleri tam ölçekte olmayabilir. Tüm ürün resimleri yalnızca örnek amaçlıdır ve ürünü tam olarak yansıtmayabilir.